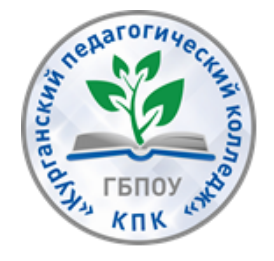

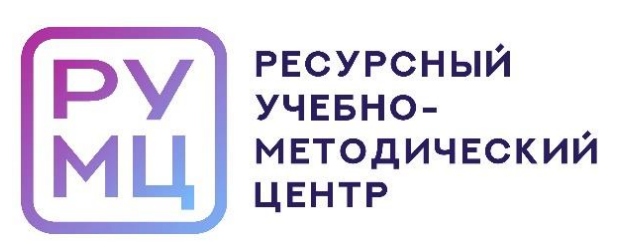

# **МЕТОДИЧЕСКИЕ РЕКОМЕНДАЦИИ «СПЕЦИАЛЬНЫЕ ВОЗМОЖНОСТИ ОПЕРАЦИОННЫХ СИСТЕМ ДЛЯ ОБУЧЕНИЯ ИНВАЛИДОВ И ЛИЦ С ОГРАНИЧЕННЫМИ ВОЗМОЖНОСТЯМИ ЗДОРОВЬЯ»**

**КУРГАН 2023**

Методические рекомендации «Специальные возможности операционных систем для обучения инвалидов и лиц с ограниченными возможностями здоровья» – Курган, 2023. – 40 с.

Автор-составитель: Екимова О. В., преподаватель, ГБПОУ «Курганский педагогический колледж».

Настоящие рекомендации разработаны на основе письма Министерства просвещения Российской Федерации от 10.04.2020 N 05-398 «О направлении методических рекомендаций» (вместе с «Методическими рекомендациями по реализации образовательных программ среднего профессионального образования и профессионального обучения лиц с инвалидностью и ограниченными возможностями здоровья с применением электронного обучения и дистанционных образовательных технологий), в целях создания необходимых условий для организации образовательной деятельности обучающихся, с использованием электронного обучения и дистанционных образовательных технологий, в том числе инвалидов и лиц с ограниченными возможностями здоровья.

В методических рекомендациях приведены алгоритмы действий педагогов и рекомендации по работе со специальными возможностями операционной системы Windows для инвалидов и лиц с ограниченными возможностями здоровья.

© ГБПОУ «Курганский педагогический колледж», 2023

## **СОДЕРЖАНИЕ**

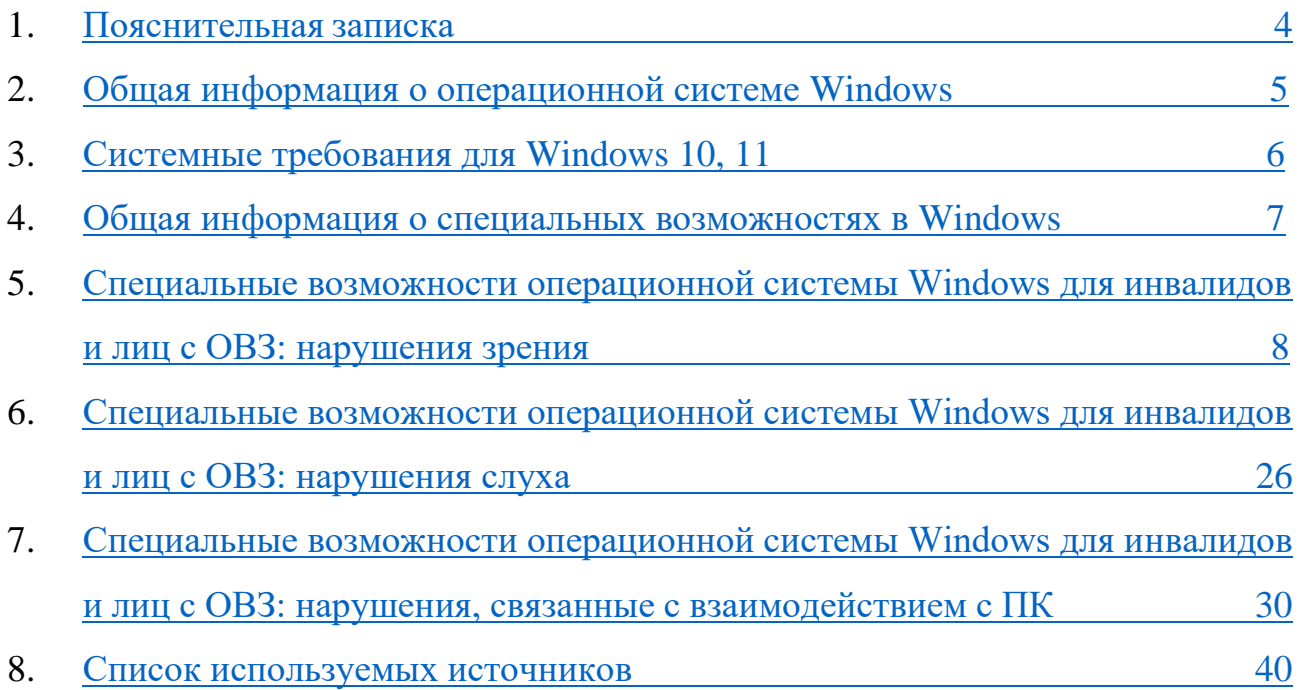

#### <span id="page-3-0"></span>**1. Пояснительная записка**

Для большинства из нас, людей вполне здоровых и независимых, проблемы инвалидов зачастую кажутся слишком далекими и чуждыми, недостаточно актуальными. Происходит это потому, что те возможности и блага, которые человеку со специфическими потребностями даются с огромным трудом, порою недоступны, в жизни полноценная личность воспринимает как должное, не придает им особого значения. Мы привыкли видеть, слышать, ходить, заниматься любимыми делами, совсем не осознавая того, что рядом существуют и хотят жить настоящей жизнью тысячи людей с физическими, сенсорными отклонениями, а ведь они многого попросту лишены.

Причина - неприспособленность окружения к специфическим требованиям таких людей. Это вынуждает инвалидов искать и находить решение возникающих проблем самостоятельно, с помощью всевозможных средств, одним из которых является компьютер. В последнее время во всем мире произошло осознание роли информационных технологий в общественном развитии, поэтому проблема формирования информационной культуры личности человека с ограниченными возможностями приобрела особое значение.

Для удобной работы в интернете, общения или обучения многие инвалиды нуждаются не только в специфических аппаратных средствах, но и в специализированном программном обеспечении.

Такие возможности предоставляет операционная система Windows. В данной операционной системе существуют специальные настройки, которые помогут сделать использование компьютера более удобным.

В методических рекомендациях приведены алгоритмы действий педагогов и рекомендации по работе со специальными возможностями операционной системы Windows для инвалидов и лиц с ОВЗ с нарушением зрения, слуха, взаимодействием с ПК.

#### <span id="page-4-0"></span>**2. Общая информация о операционной системе Windows**

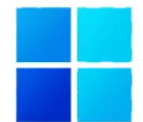

Огромное количество людей по всему миру использует операционную систему Windows в качестве основной оболочки для решения поставленных задач. ОC Windows имеет достаточно долгую историю, наглядно показывающую процесс становления самой популярной системы и распространение компьютеров в целом.

**Windows** — это операционная система, разработанная корпорацией Microsoft. Представляет собой основную программу, которая управляет всеми функциями компьютера и обеспечивает установку дополнительных приложений. ОС запускается сразу же после включения компьютера и является его неотъемлемой частью.

OC Windows позволяет использовать компьютер для работы, игр или других развлечений. В ней можно открывать различные файлы, пользоваться Интернетом, воспроизводить музыку и фильмы.

Windows — это платная операционная система, которая требует активации при помощи специального ключа. Покупая готовый компьютер с установленной системой, пользователь часть суммы платит именно за нее. Для самостоятельной инсталляции необходимо приобрести нужную сборку в виде диска. Вместе с самой оболочкой пользователь получает комплекс заранее установленных программ, который будет зависеть от выбранной версии ОС.

В любом случае доступны следующие программы:

- ✓ простой текстовый редактор Notepad;
- ✓ калькулятор;
- ✓ WordPad для создания полноценных электронных документов;
- ✓ редактор изображений Paint;
- ✓ браузер для выхода в Интернет;
- ✓ стандартный проигрыватель аудио и видео;
- ✓ встроенный антивирус; комплект игр и многое другое.

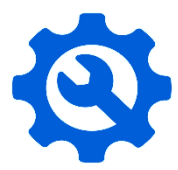

### <span id="page-5-0"></span>**3. Системные требования Windows 10, 11**

Следует учитывать тот факт, что данная ОС может использоваться для нескольких типов устройств – от моноблоков и заканчивая мобильными телефонами или игровой приставкой Xbox One.

Если говорить об основной версии для компьютеров, то имеются следующие **системные требования для Windows 10**:

 $\checkmark$  Процессор: не менее 1 ГГц или SoC;

✓ ОЗУ: 1 ГБ для 32-разрядной системы или 2 ГБ для 64-разрядной системы;

✓ Место на жестком диске:16 ГБ для 32-разрядной ОС или 20 ГБ для 64-разрядной ОС;

✓ Видеоадаптер: DirectX 9 или более поздняя версия с драйвером WDDM 1.0;

 $\checkmark$  Экран: 800 х 600.

### **Минимальные системные требования Windows 11:**

✓ процессоры и ЦП (единицы центральной процессорной обработки): 1 Или быстрее с 2 или более ядер, которые отображаются в списке утвержденных ЦП. Процессор на компьютере будет основным фактором, определяющим запуск Windows 11:

 $\checkmark$  03У: 4 ГБ:

✓ служба хранилища: 64 ГБ или большее хранилище;

✓ программное обеспечение системы: UEFI (для единого extensible Firmware Interface, современной версии PC BIOS) и Secure Boot;

✓ TPM: доверенный модуль платформы (TPM) версии 2.0;

 $\checkmark$  видеокарты: совместим с DirectX 12 или более поздней с драйвером WDDM 2.0;

 $\checkmark$  отображения: дисплей высокой четкости (720p), который больше 9" по диагонали, 8 бит на цветной канал.

✓ подключение к Интернету и учетные записи Майкрософт: Windows 11 Для первого использования требуется подключение к Интернету и учетная запись Майкрософт.

# <span id="page-6-0"></span>**4. Общая информация о специальных возможностях в Windows**

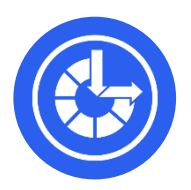

Специальные возможности Windows ежедневно помогают людям с различными нарушениями. Microsoft была передовой компанией по разработке специальных возможностей для инвалидов и впервые предприняла шаги для решения этой проблемы в 1990 году с Windows 3.0.

В настоящее время, в Windows 10, 11 содержат в себе более расширенный список специальных возможностей, новых функций и инструментов.

Специальные возможности и программы Windows расположены в [Центре](https://www.microsoft.com/en-us/accessibility?rtc=1)  [специальных возможностей.](https://www.microsoft.com/en-us/accessibility?rtc=1) Там можно быстро настроить специальные возможности и программы, которые входят в состав Windows. Также вы найдете там ссылки на анкету, которая поможет Windows предложить вам полезные параметры.

Существует множество возможных нарушений, в том числе ограничения в мобильности, зрения, цветового восприятия, слуха, речи, познания и грамотности. Для решения данных проблем Windows представляет:

✓ поддержку взаимодействия с клавиатурой и средств чтения с экрана;

✓ поддержку настроек пользователей, таких как шрифт, параметр масштабирования (увеличение), цвет и параметры высокой контрастности;

✓ альтернативные варианты или дополнения для частей пользовательского интерфейса.

Корпорация Майкрософт разделила свои инструменты на три основных раздела, цель которых — охватить различные типы проблем, связанных с обеспечением специальных возможностей: зрение, слух, взаимодействие.

# <span id="page-7-0"></span>**5. Специальные возможности ОС Windows для инвалидов и лиц с ОВЗ: нарушения зрения**

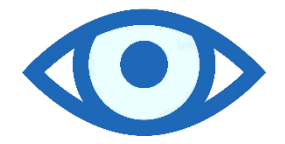

Люди с нарушениями зрения могут сталкиваться со значительными проблемами при выполнении таких задач, как набор текста, использование мыши и навигация по меню и навигаторам.

Можно с уверенностью предположить, что некоторые из них, вероятно, используют технологии, чтобы облегчить себе жизнь. С этой целью Windows предоставила множество инструментов в разделе «Зрение».

Воспользоваться специальными возможностями в операционной системе Windows 10, 11 можно двумя способами.

**1 способ** – воспользоваться горячими клавишами **Windows + I** на клавиатуре (зажать Win и не отпуская зажать I), осуществится переход в **Параметры** далее перейдите в раздел «**Специальных возможностей»**.

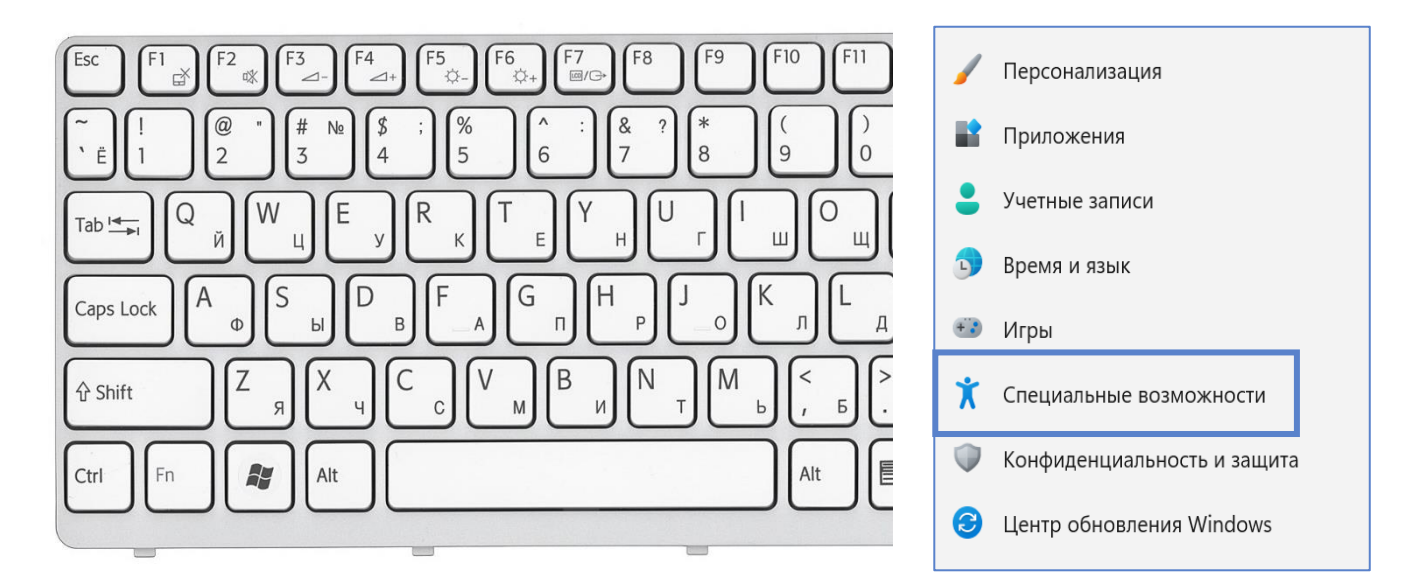

**2 способ -** запустить «Параметры» Windows с рабочего стола нажав на

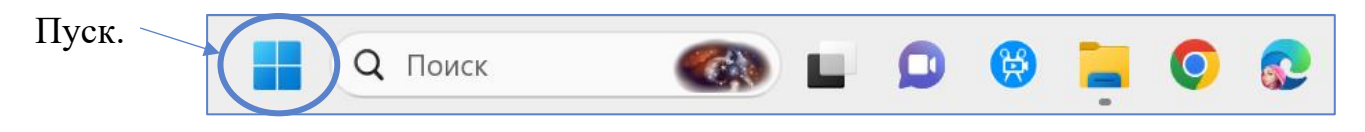

Далее перейти в **Параметры** и раздел **«Специальные возможности».** 

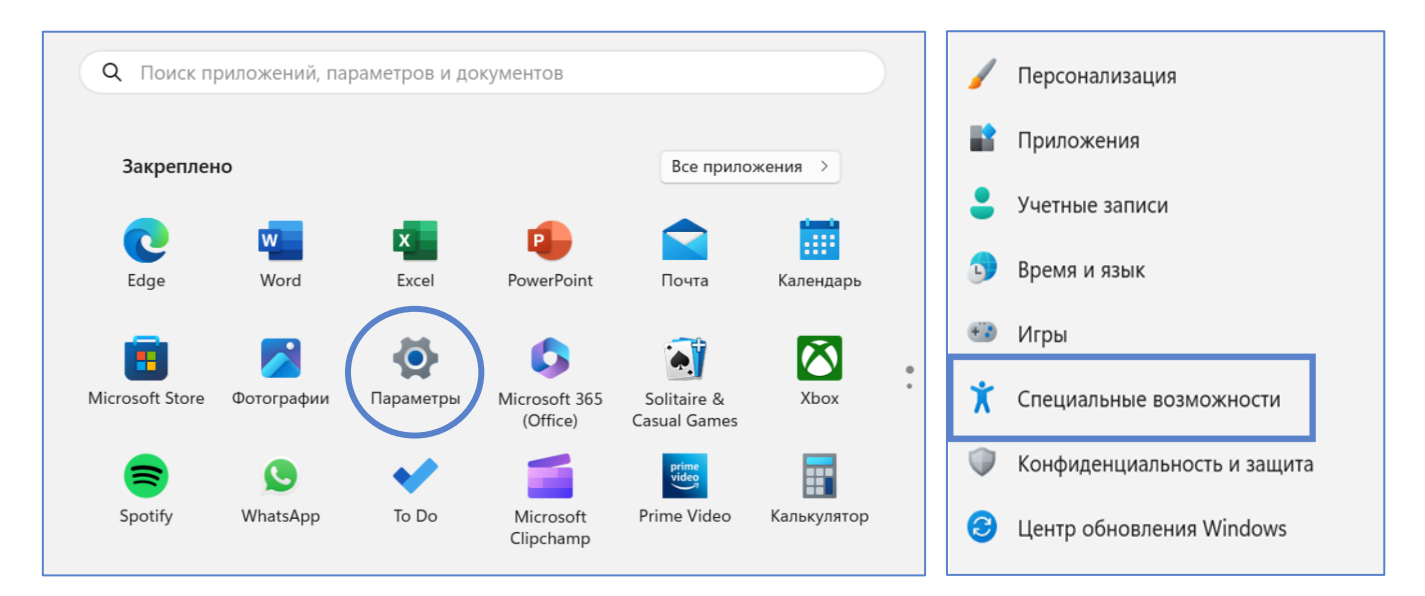

После входа в раздел **«Специальные возможности»** можно увидеть, что все возможности разбиты на подразделы: зрение, слух, взаимодействие. Рассмотрим подраздел **«Зрение».**

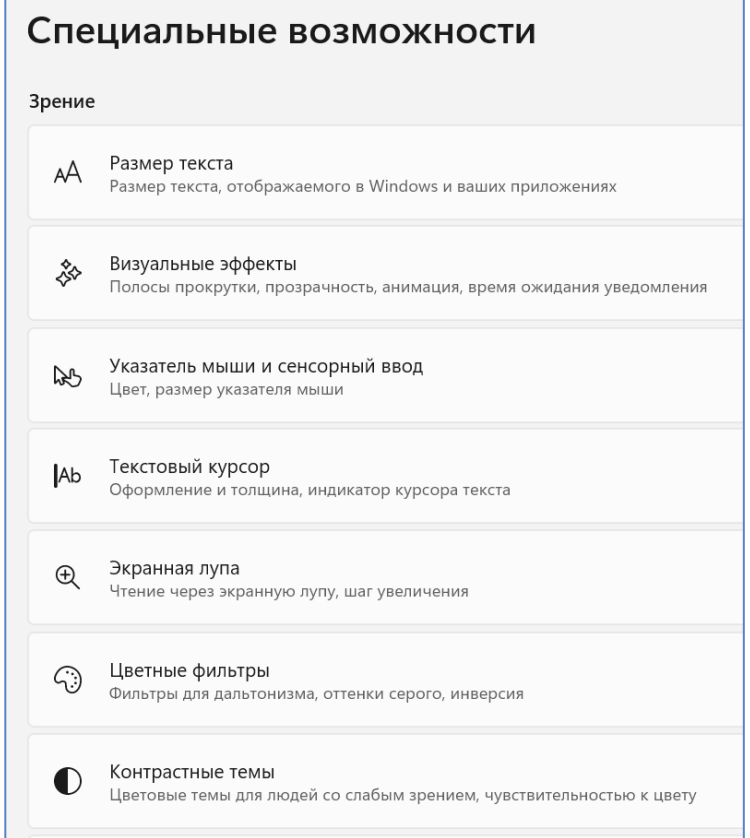

#### AA **Изменение размера текста**

Размер текста соответствует тому, что указано в данной вкладке. Это поможет настроить размер текста на вашем компьютере и в приложениях с помощью простой настройки применив ползунок.

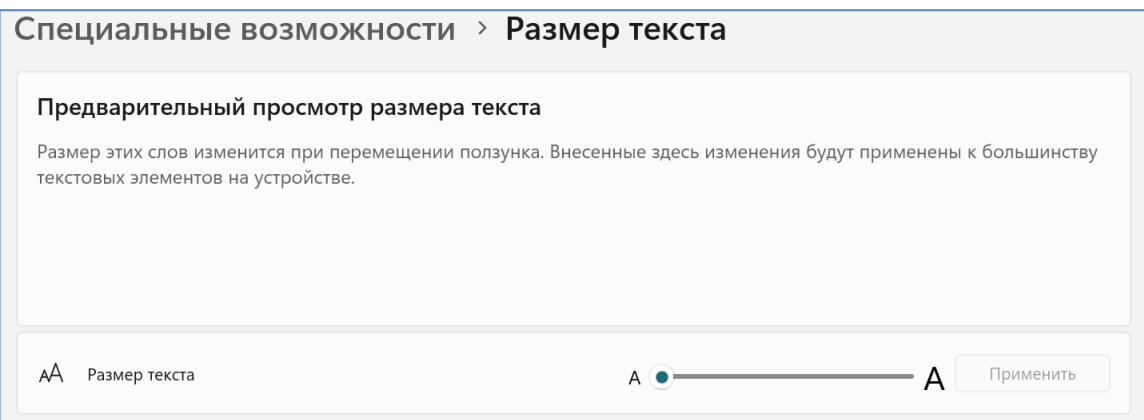

Потянув за ползунок вправо, можно увидеть, как текст, находящийся в окне предварительного просмотра будет увеличиваться.

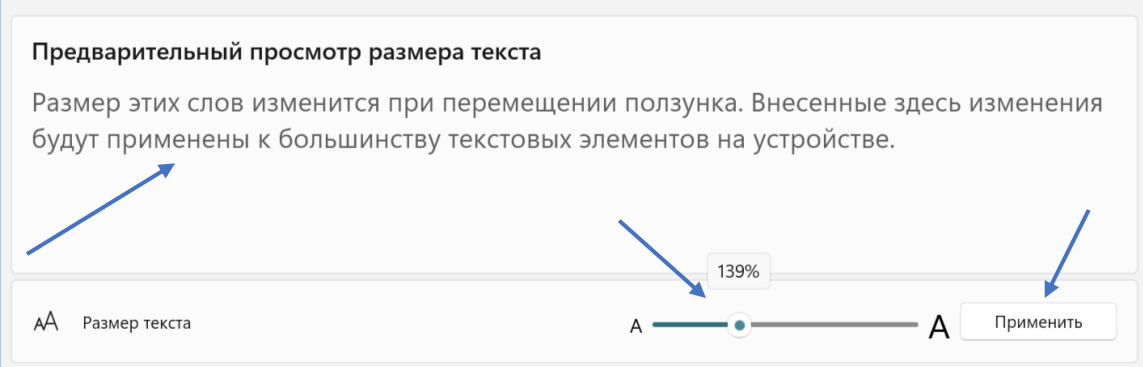

После внесения изменений обязательно нажмите **«Применить»** для того, чтобы сохранить их.

#### ▒ **Изменение визуальных эффектов**

Визуальные эффекты в Windows могут улучшить или нарушить пользовательский интерфейс для многих пользователей с частичными нарушениями зрения. С помощью инструментов в Visual effects вы можете в некоторой степени управлять этими визуальными эффектами и получать от них максимальную отдачу. Визуальные эффекты включают в себя: полосу прокрутки, эффекты прозрачности и анимации, уведомления.

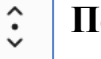

### **Полоса прокрутки.**

 $\hat{.}$ Всегда показывать полосы прокрутки

В окне может отображаться объект данных, например документ или точечный рисунок, который больше клиентской области окна. При использовании полосы прокрутки пользователь может прокрутить объект данных в клиентской области, чтобы просмотреть части объекта, выходящие за границы окна.

Полосы прокрутки следует включать в любое окно, для которого содержимое клиентской области выходит за границы окна. Ориентация полосы прокрутки определяет направление, в котором происходит прокрутка при выполнении пользователем полосы прокрутки. **Горизонтальная полоса** прокрутки позволяет пользователю прокручивать содержимое окна влево или вправо. **Вертикальная полоса** прокрутки позволяет пользователю прокручивать содержимое вверх или вниз.

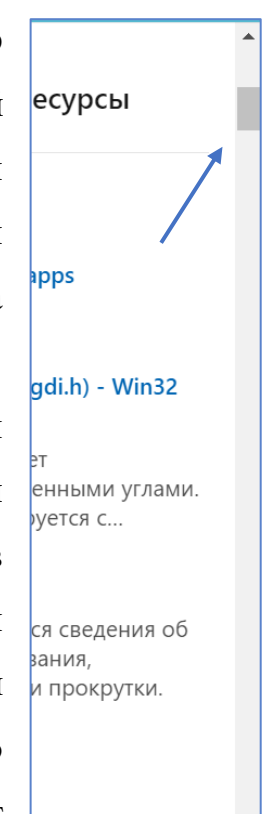

Вкл.

**D** 

По умолчанию, полоса прокрутки рядом с результатами поиска будет исчезать всякий раз, когда вы выполняете поиск чего-либо в меню «Пуск». Для изменения параметров достаточно включить кнопку «**Всегда показывать полосы прокрутки**».

 $\hat{\cdot}$ Всегда показывать полосы прокрутки

### **Эффекты прозрачности.**

Данные эффекты улучшают внешний вид пользовательского интерфейса вашего компьютера. Windows сохраняет эти параметры включенными по умолчанию. Но, при наличии проблем со зрением данные эффекты могут излишне напрягать глаза.

Выключите переключатель перед эффектами прозрачности, и инструмент отключит все эффекты блеска на вашем компьютере.

11

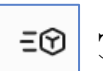

### **Эффекты анимации.**

Windows содержит массу интересных анимаций, которые ненадолго появляются на вашем экране во время переходов того или иного типа файлов, обычно в качестве улучшения.

Однако, они нравятся не всем. Если они вас отвлекают, то вы можете легко отключить их, отключив кнопку для анимационных эффектов.

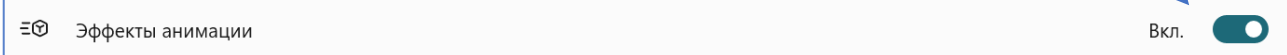

Настройка визуальных эффектов в Windows осуществляется в специальном меню под названием **«Параметры быстродействия».** Поэтому изначально необходимо перейти туда, чтобы впоследствии иметь доступ к нужным функциям операционной системы.

Перейдите в **«Параметры»** системы. Для этого откройте меню **«Пуск»** и кликните по кнопке в виде шестерни.

В открывшемся окне проследуйте в раздел **«Система»,** щелкнув левой кнопкой мыши по соответствующему пункту меню.

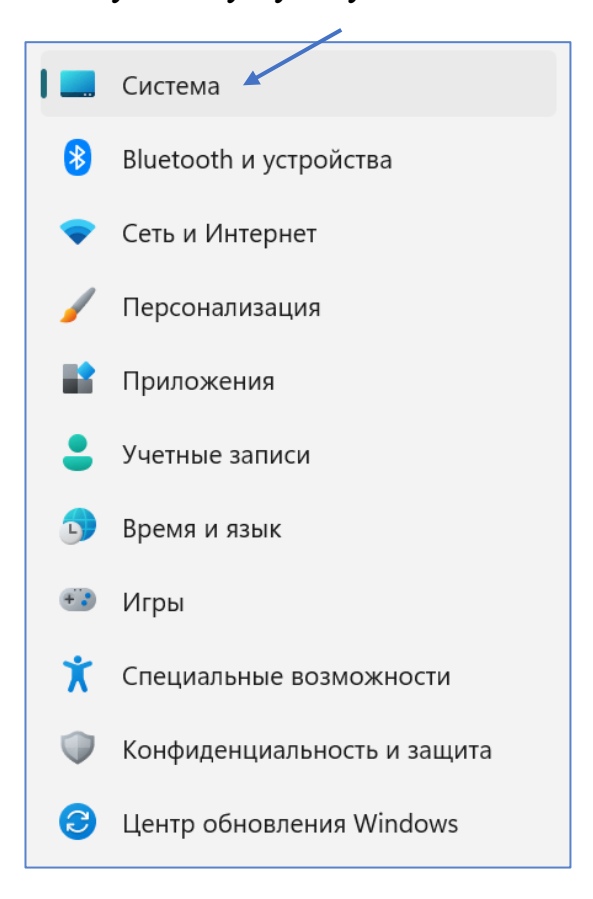

#### Перейдите во вкладку **«О системе».**

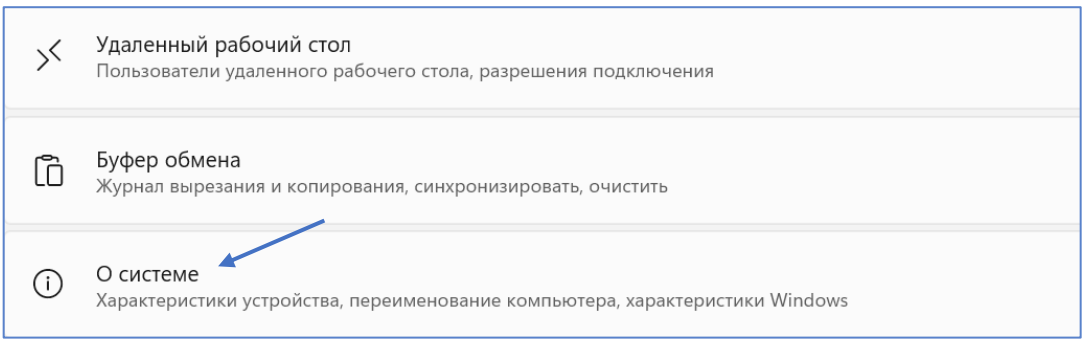

В основной части окна спуститесь в самый низ и щелкните по ссылке **«Дополнительные параметры системы».**  $\overline{\phantom{a}}$ 

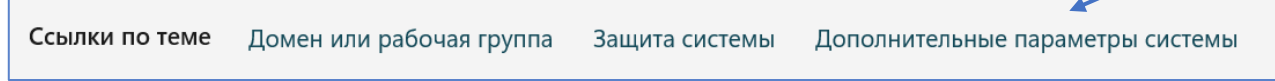

В открывшемся окне, находясь на вкладке **«Дополнительно»,** кликните по кнопке **«Параметры»,** размещенной в блоке **«Быстродействие».**

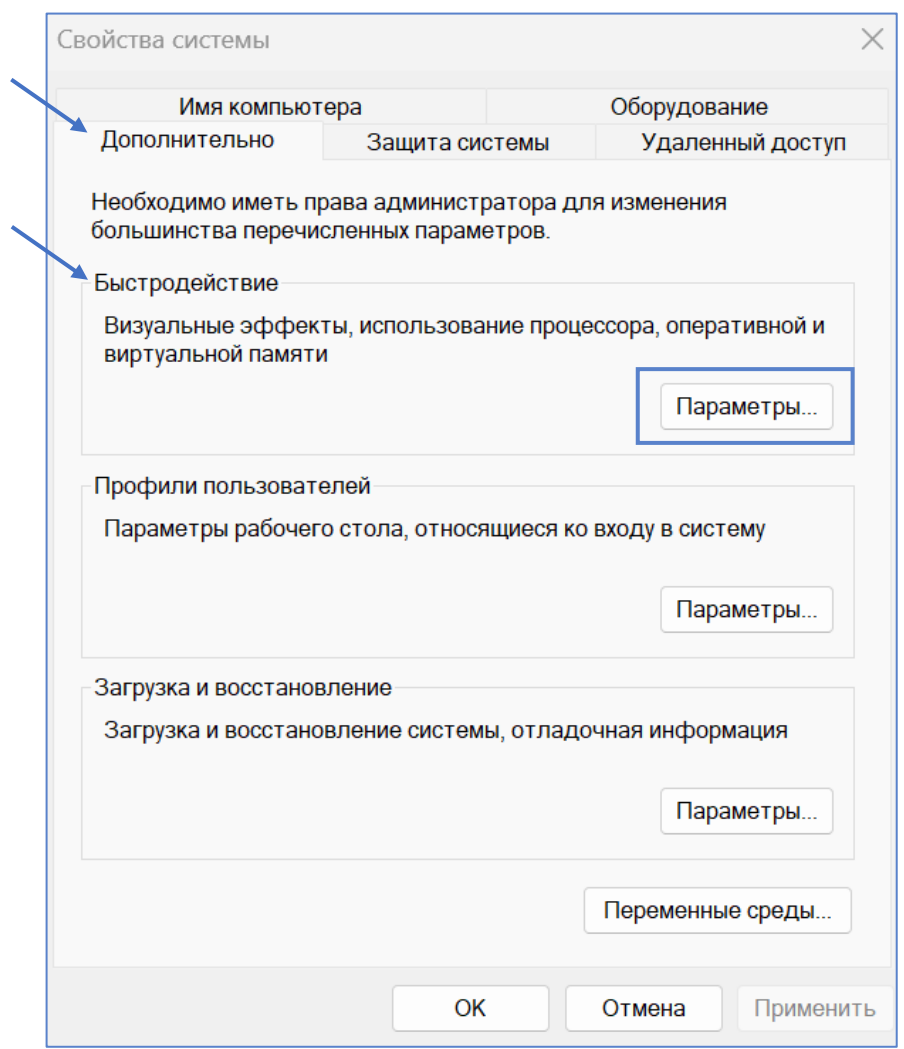

Интересующие нас опции находятся непосредственно на вкладке **«Визуальные эффекты»,** где сразу предлагается выбрать предустановленные параметры:

**«Обеспечить наилучший вид».** Автоматически активирует все визуальные эффекты, список которых можно наблюдать в нижней части окна. Если нажать кнопку **«Применить»**, в операционной системе будет активирована вся анимация, тени, сглаживания и заполнители оконного пространства.

**«Обеспечить наилучшее быстродействие».** Автоматически отключает все визуальные эффекты. Это в значительной мере повысит производительность компьютера, но снизит качество оформления, так как шрифты лишатся сглаживания, пропадет анимация, а также тени окон и их заполнители при перетаскивании.

Параметры быстродействия Предотвращение выполнения данных Визуальные эффекты Дополнительно Выберите параметры оформления и быстродействия Windows для этого компьютера. • Восстановить значения по умолчанию ○ Обеспечить наилучший вид ○ Обеспечить наилучшее быстродействие ○ Особые эффекты: √ Анимация на панели задач У Анимация окон при свертывании и развертывании √ Анимированные элементы управления и элементы внутри от • Включение Peek √ Вывод эскизов вместо значков √ Гладкое прокручивание списков √ Затухание меню после вызова команды √ Отбрасывание теней значками на рабочем столе √ Отображение прозрачного прямоугольника выделения √ Отображение содержимого окна при перетаскивании √ Отображение теней, отбрасываемых окнами □ Отображение тени под указателем мыши √ Сглаживание неровностей экранных шрифтов √ Скольжение при раскрытии списков | П Сохранение вида эскизов панели задач √ Эффекты затухания или скольжения при обращении к меню √ Эффекты затухания или скольжения при появлении подсказо  $OK$ Отмена Применить

 $5c$ 

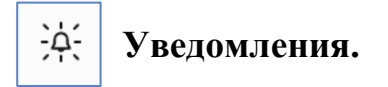

Каждое уведомление в вашей Windows сохраняется в течение определенного периода времени. С помощью «Закрыть уведомления через заданное время» вы можете легко увеличить или уменьшить время, от 5 секунд до 5 минут.

```
`Q´
Закрыть уведомления через заданное время
```
#### **Изменение указателя мыши и сенсорного ввода RA**

Этот инструмент позволяет легко изменять размер и стиль курсора мыши. Например, вы можете настроить символ указателя из четырех различных фигур, цвет. Кроме того, вы также можете увеличить или уменьшить его размер.

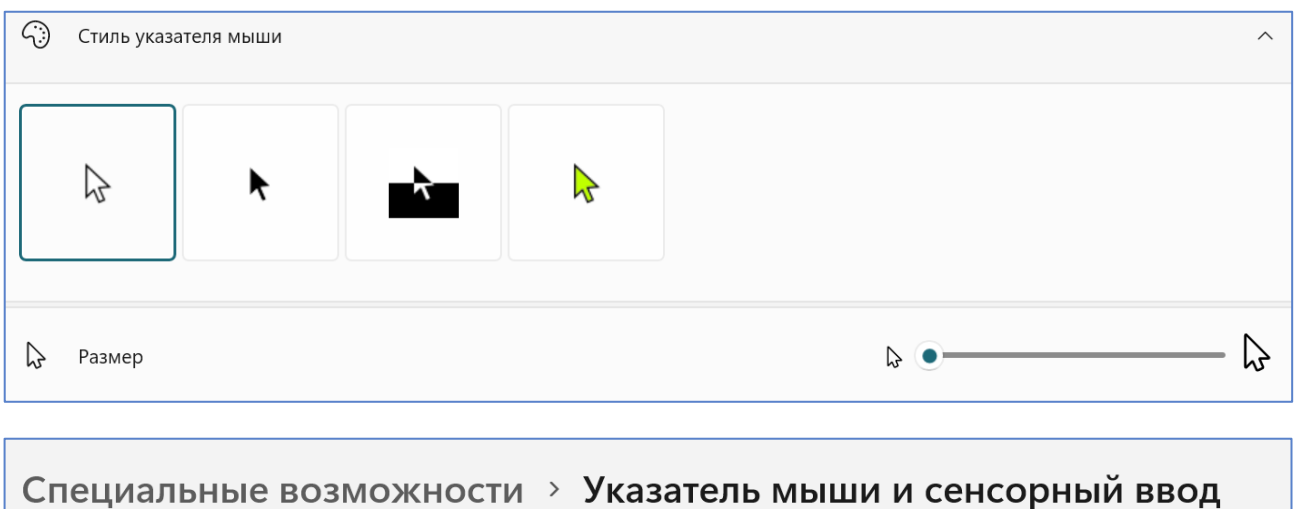

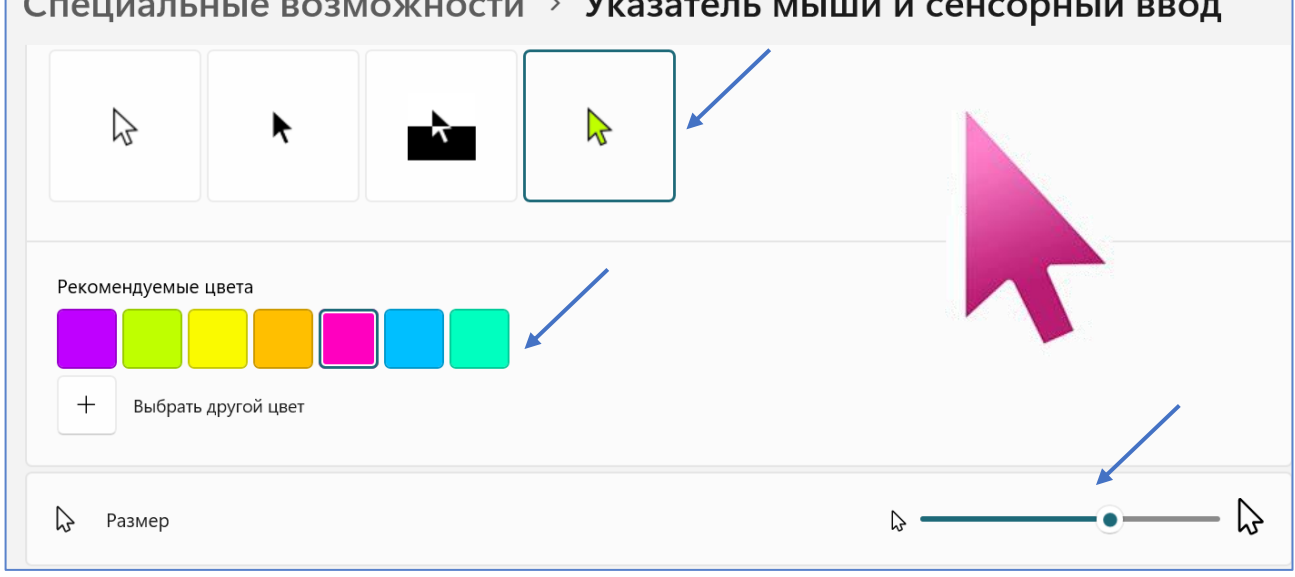

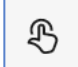

#### **Индикатор касания.**

Вы можете включить переключатель для сенсорного индикатора, и где бы вы ни коснулись экрана, вы увидите увеличенный круг. Вы также можете установить флажок **«Сделать круг темнее и больше»,** чтобы выполнить необходимые настройки.

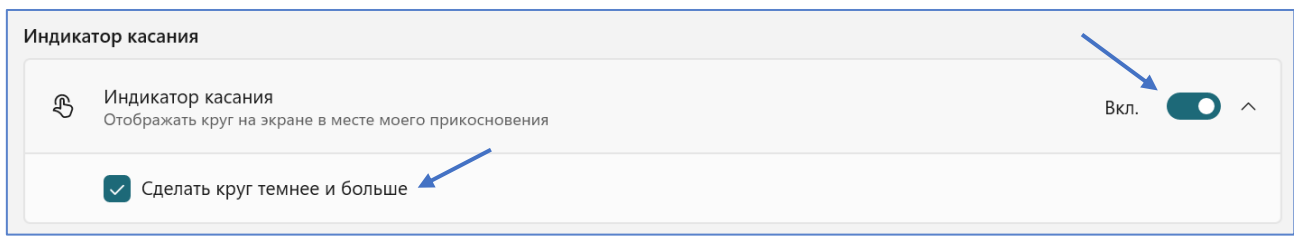

### **Изменение текстового курсора**

**Ab** 

Windows также позволяет изменять внешний вид и толщину текстового курсора, что поможет вам улучшить видимость вашего текста. Сначала включите «**Индикатор текстового курсора»**, чтобы включить инструменты. Оттуда вы также можете изменить размер курсора, сдвинув его вправо.

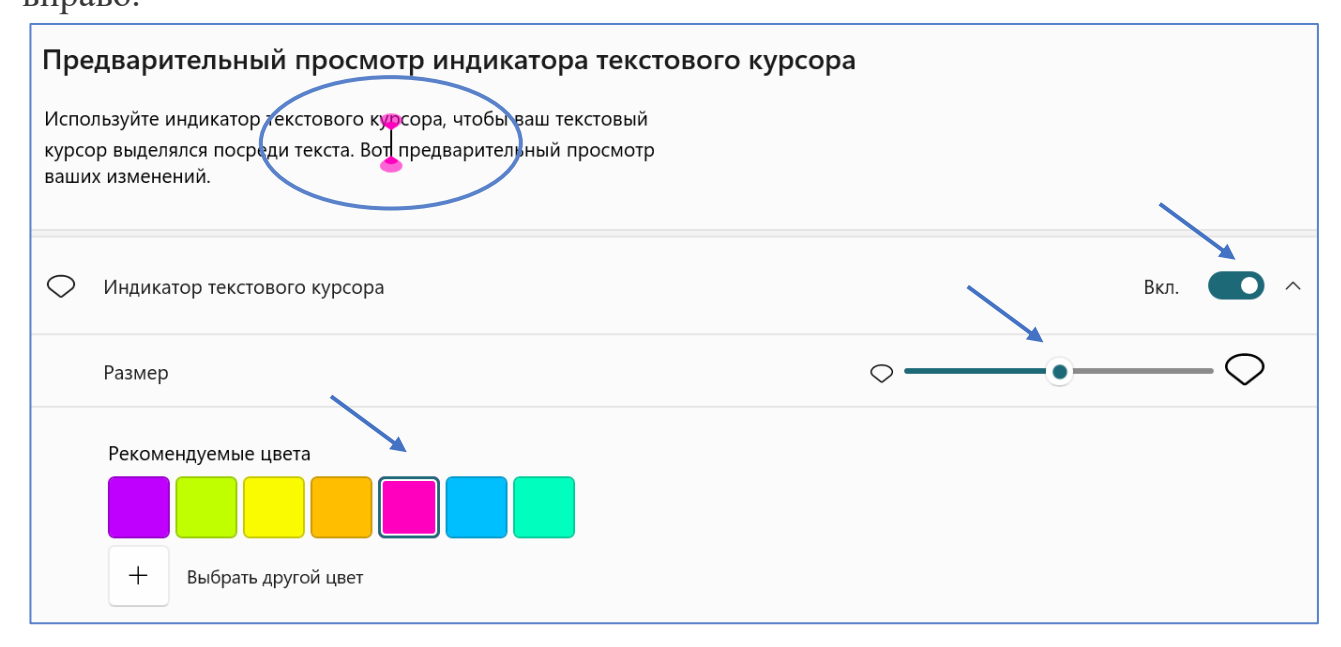

Кроме того, у вас также есть много разных цветов, которые можно выбрать ниже; выберите один, и индикатор вашего текстового курсора будет изменен.

Обратите внимание, как будет изменяться курсор в окне предварительного просмотра после применения вами дополнительных настроек.

Кроме того, вы также можете настроить толщину курсора, перемещая ползунок вправо.

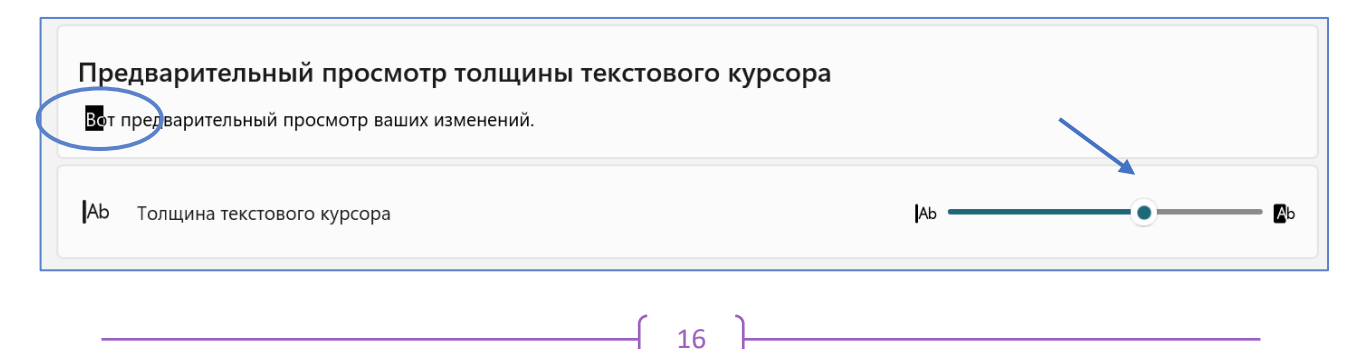

# **Экранная лупа**

 $\oplus$ 

«Экранная лупа» — это удобный инструмент для пользователей с нарушениями зрения. Можно использовать лупу для чтения любого скрытого текста в Интернете или любого документа. Для того, чтобы включить экранную лупу можно использовать горячие клавиши, нажав **клавишу с логотипом Windows + знак плюс**. После включения лупы вы можете увеличивать и уменьшать масштаб, удерживая **Ctrl + Alt** и вращая колесико мыши.

Второй вариант через специальные возможности. Для того, чтобы включить лупу, включите переключатель для **экранной лупы**.

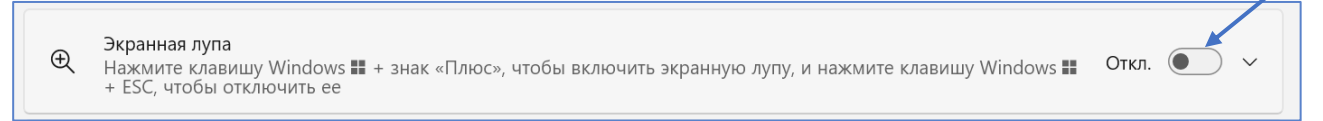

После включения переключателя появится диалоговое окно для работы с

экранной лупой.

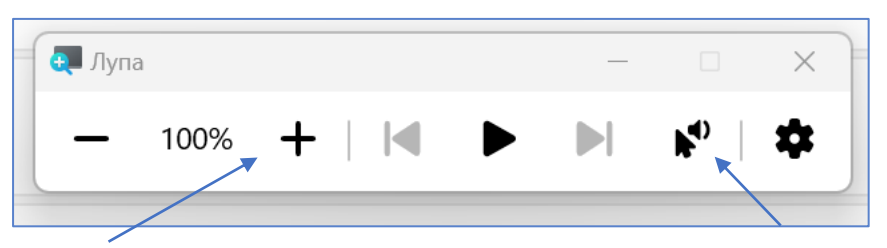

Параметр увеличения масштаба позволяет увеличить отображаемый объект в открытом окне. Электронное озвучивание при нажатии на текст на экране.

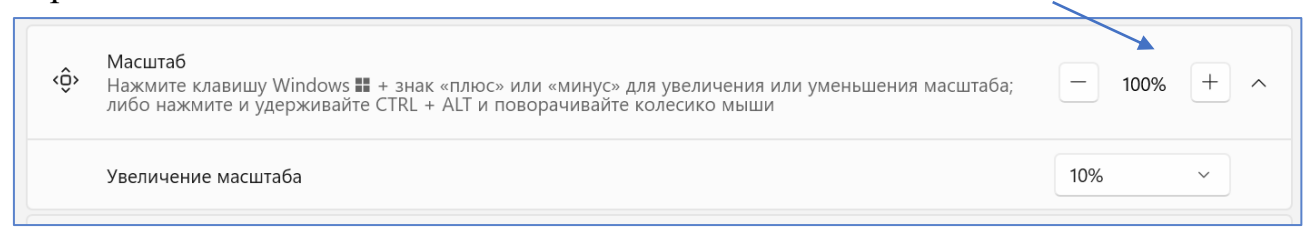

Также можно выбрать возможность просмотра содержимого при работе с

экранной лупой: закрепленное окно, во весь экран, лупа.

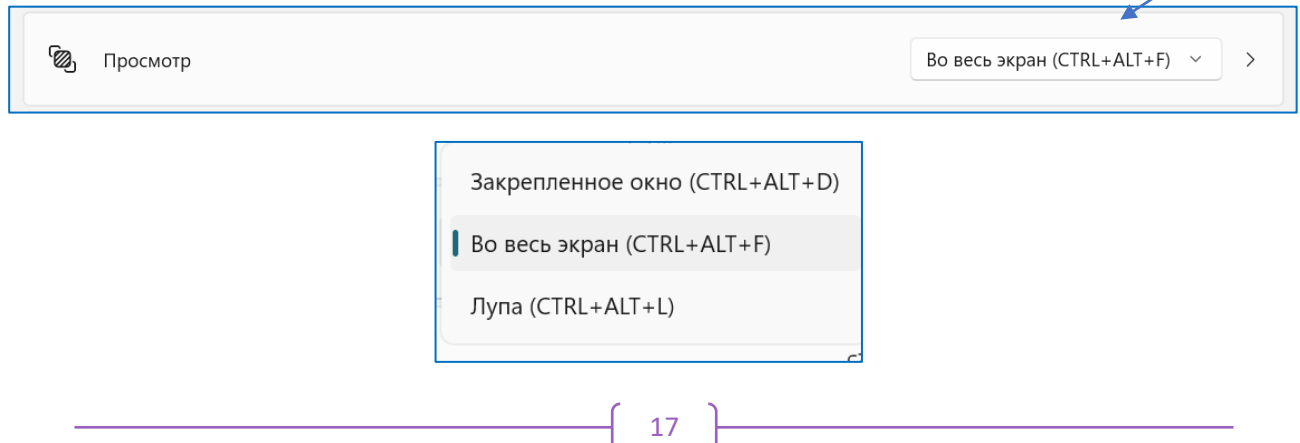

**Закрепленное окно.** Наверху рабочего окна появляется область, внутри которой можно увеличивать и уменьшать масштаб текста. Двигая внизу по основному окну курсором в закрепленном окне будет отображаться увеличенный текст.

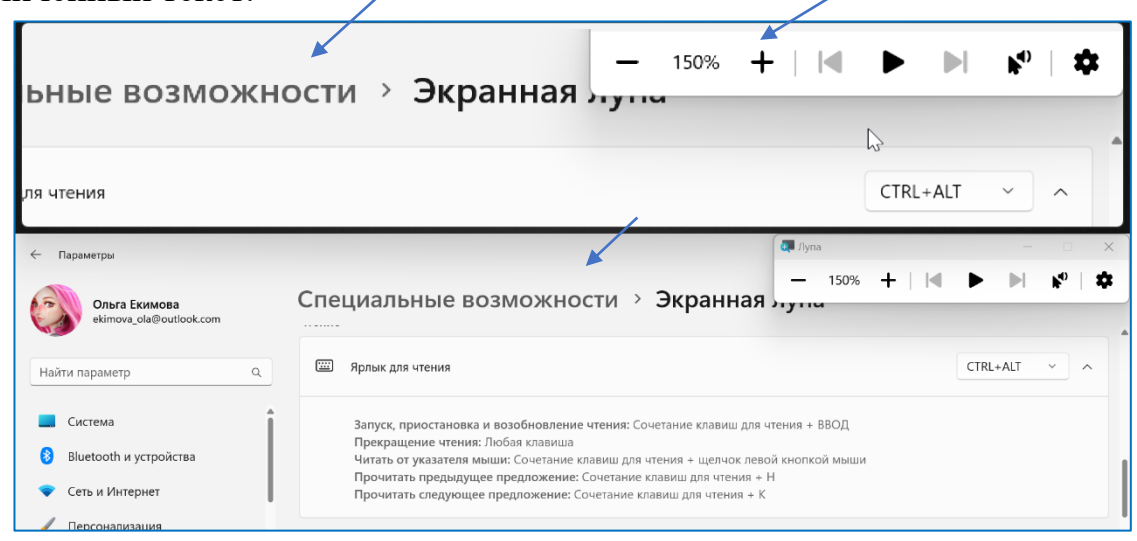

**Во весь экран.** Увеличение происходит на всем рабочем экране. Перемещая указатель мыши вверх, вниз, вправо, влево - просматриваем все пространство на экране.

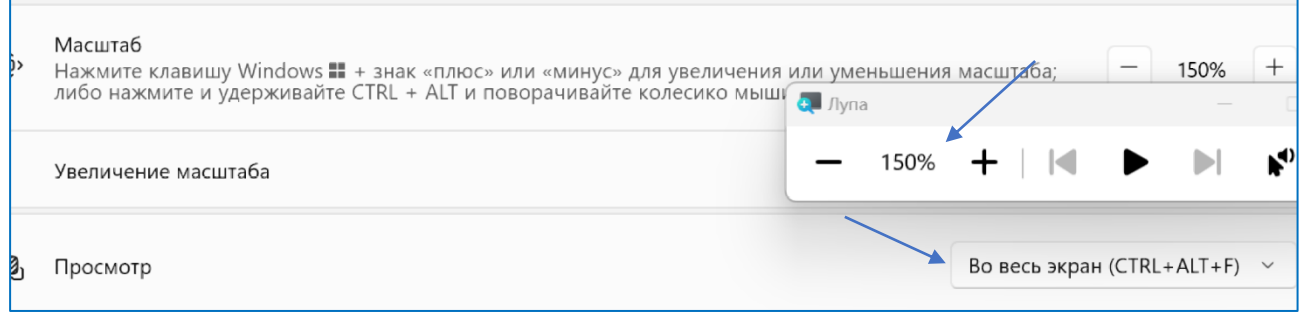

**Лупа.** Увеличение происходит о отдельном окне, позволяя увеличивать изображение при наведении на него указателя мыши.

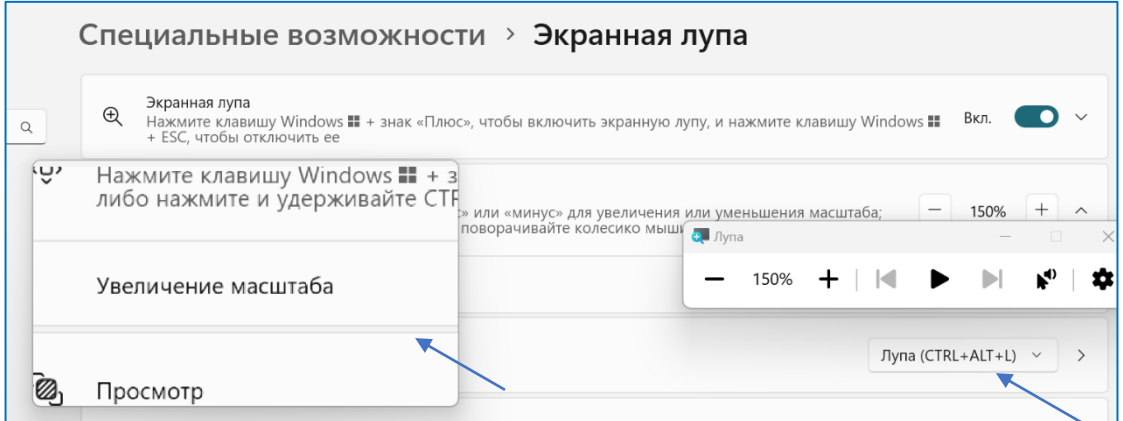

#### ි **Использование цветных фильтров**

Windows 10, 11 включает встроенные цветовые фильтры, которые могут помочь людям с потерей зрения или нарушениями цветового зрения.

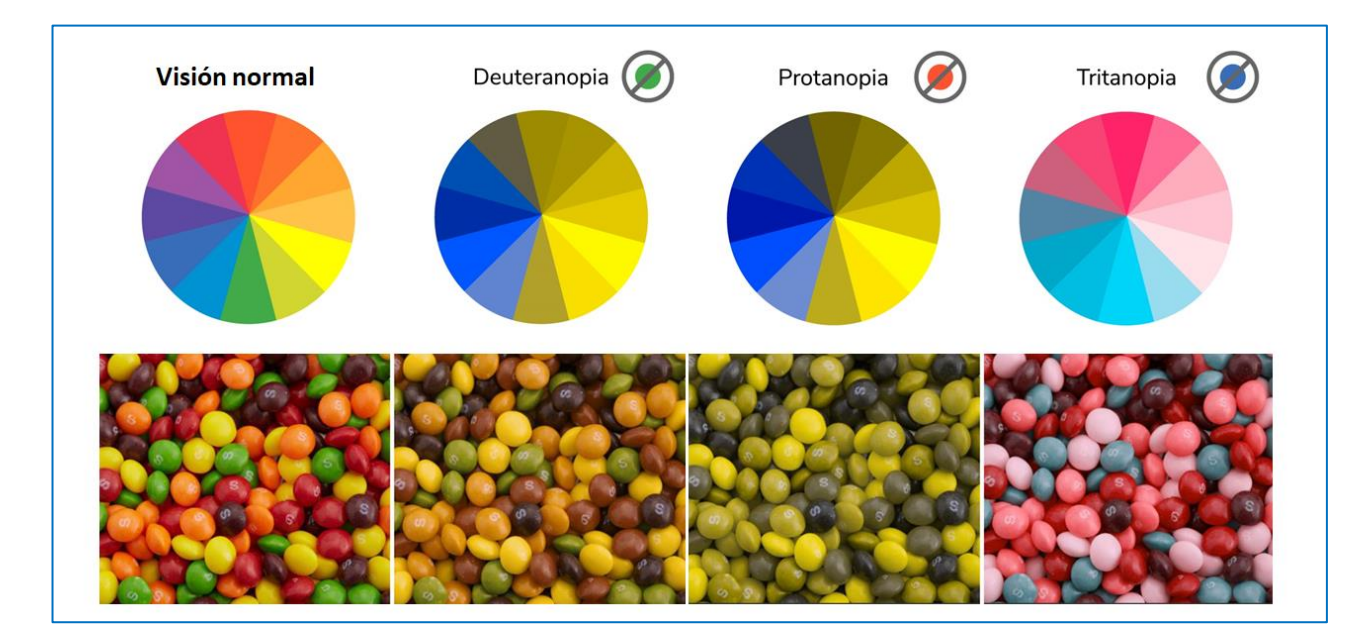

Воспользоваться этими параметрами можно через **«Специальные возможности»** или горячие клавиши такие как **логотип Windows + Ctrl + C**, чтобы включать или выключать цветные фильтры.

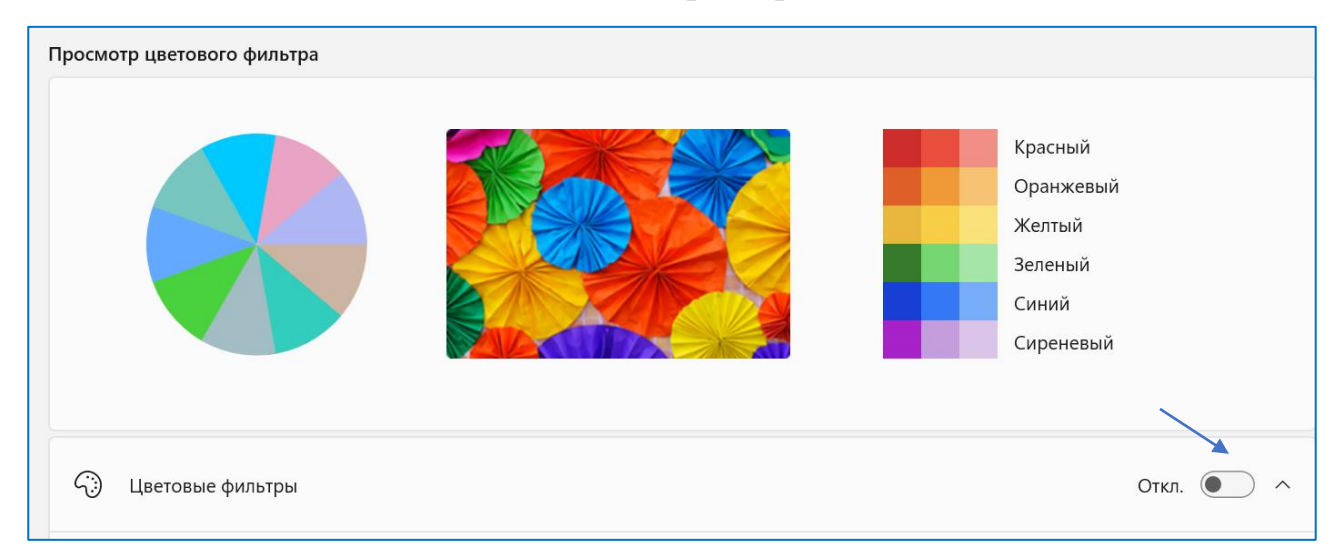

После того как вы включили переключатель для цветового фильтра, вам нужно выбрать следующие оттенки:

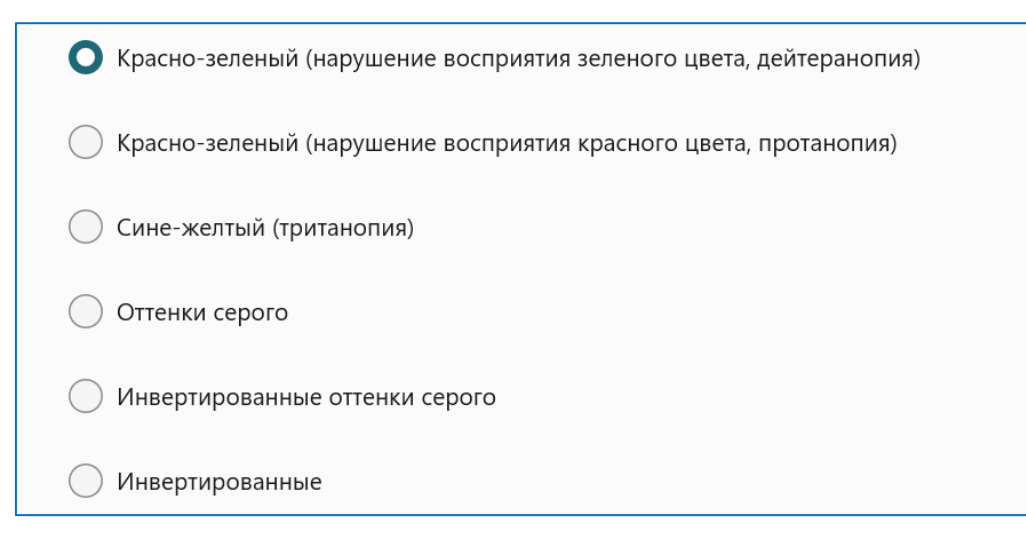

**Фильтр «Дейтеранопия».** Дейтеранопия – решение для людей с нарушениями цветовосприятия в сторону снижения чувствительности к зелёному и красному спектру оттенков. В среде Windows этот фильтр делает более насыщенными цвета зелёного и красного спектров, при этом не вносит никаких корректив в синий спектр.

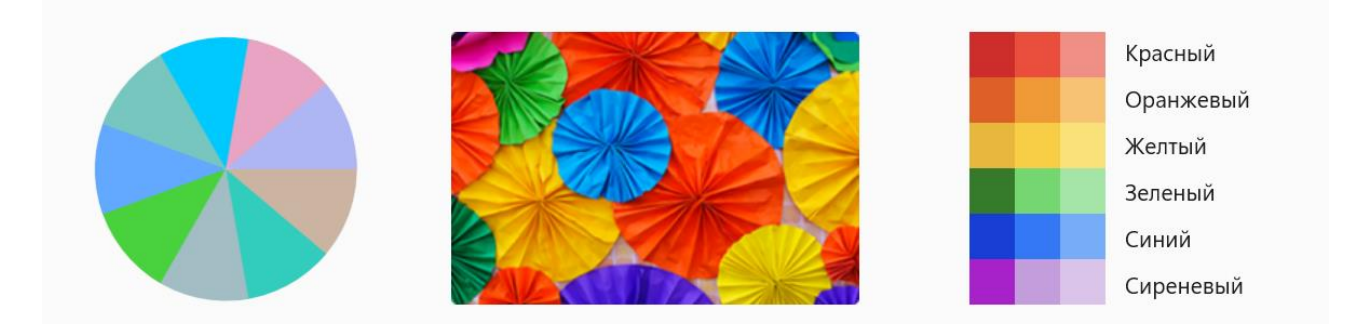

**Фильтр «Протанопия».** Протанопия – решение для людей с нарушениями цветовосприятия в сторону снижения восприимчивости ко всем цветовым спектрам, а в особенности к жёлто-красным оттенкам. Фильтр изменяет все оттенки цвета в той или иной степени, но в большей мере затрагивает красный, жёлтый и голубой спектры.

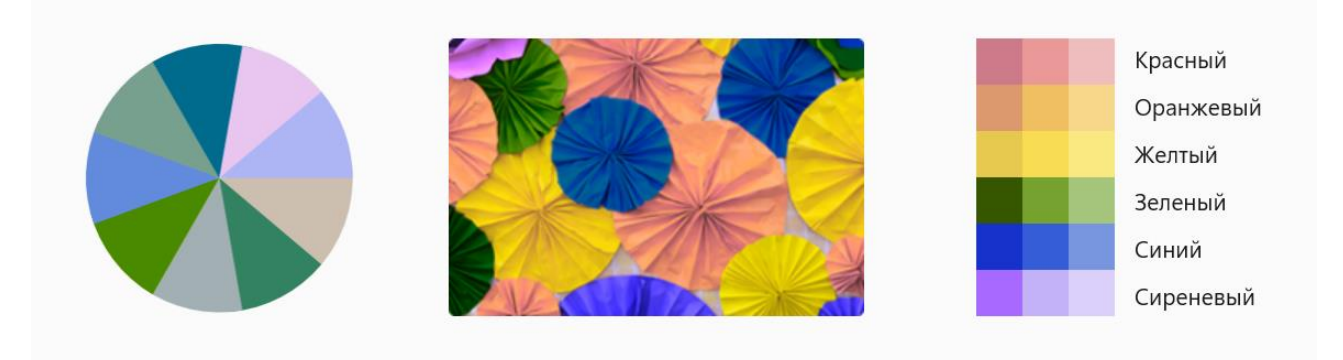

**Фильтр «Тританопия».** Тританопия – решение для людей с нарушениями цветовосприятия в сторону снижения восприимчивости к фиолетовым, синим, жёлтым и красным оттенкам цвета. При активации фильтра эти оттенки заменяются другими, соответственно, из видимых человеком цветовых спектров.

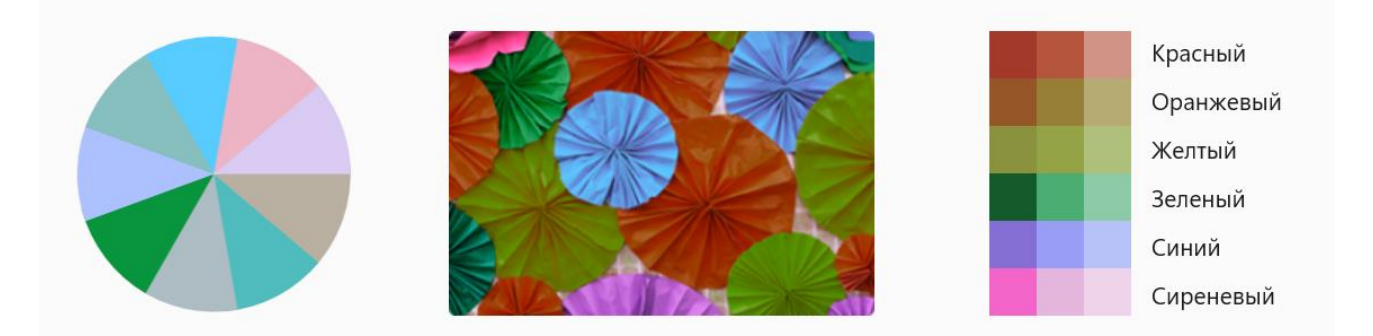

**Фильтр «Оттенки серого».** Оттенки серого – это фильтр, который превращает изображение на экране в чёрно-белое. Его можно использовать не только слабовидящим, а также людям с хорошим зрением, но, например, со слабой концентрацией внимания. Или для отдельных этапов работы на исходе сил, как, к примеру, вычитка набранного текста.

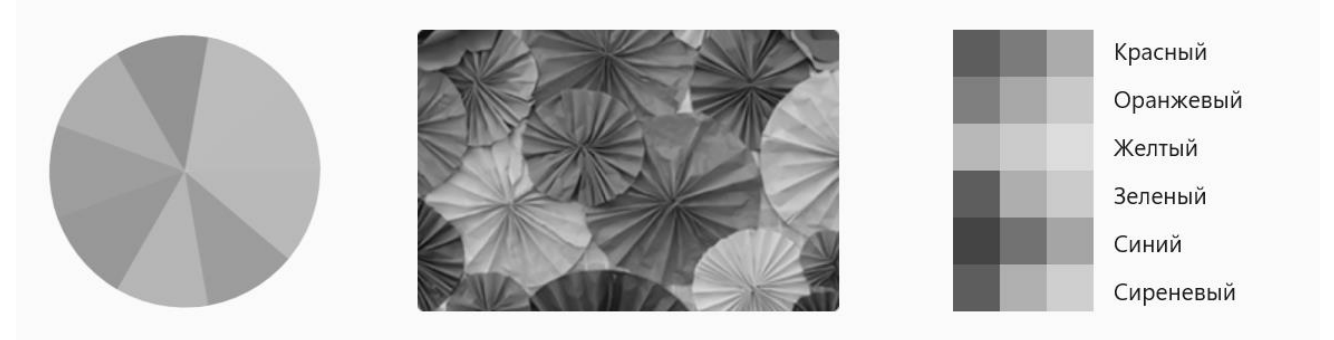

**Фильтр «Инвертированные оттенки серого».** Цвета на экране становятся чёрно-белыми и обращаются в негатив, как в черно-белом кино. Даёт более контрастный, мощный эффект, чем просто оттенки серого.

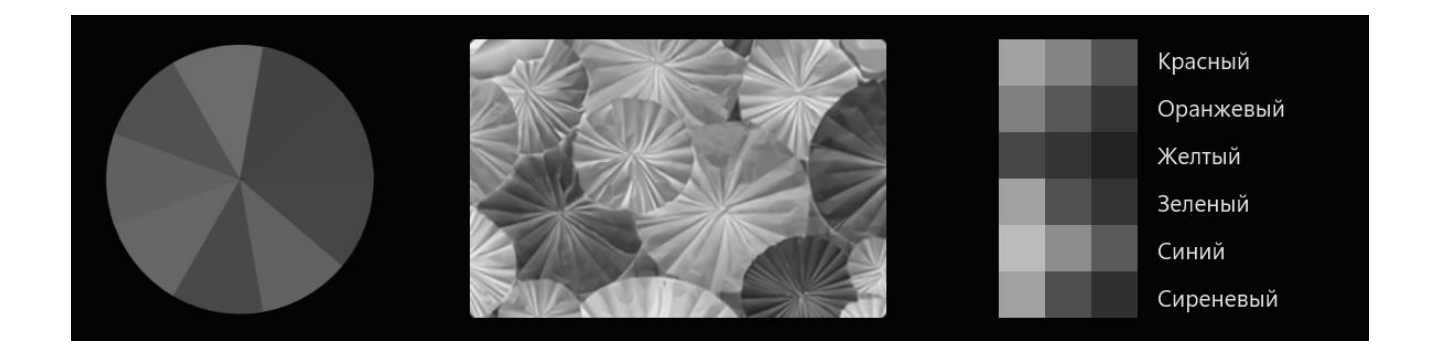

**Фильтр «Инвертированные».** Это инвертирование цветов, то есть обращение их в негатив. При этом, например, белый цвет превращается в черный, а черный становится белым, синий преобразуется в оранжевый, розовый в зеленый и т. д.

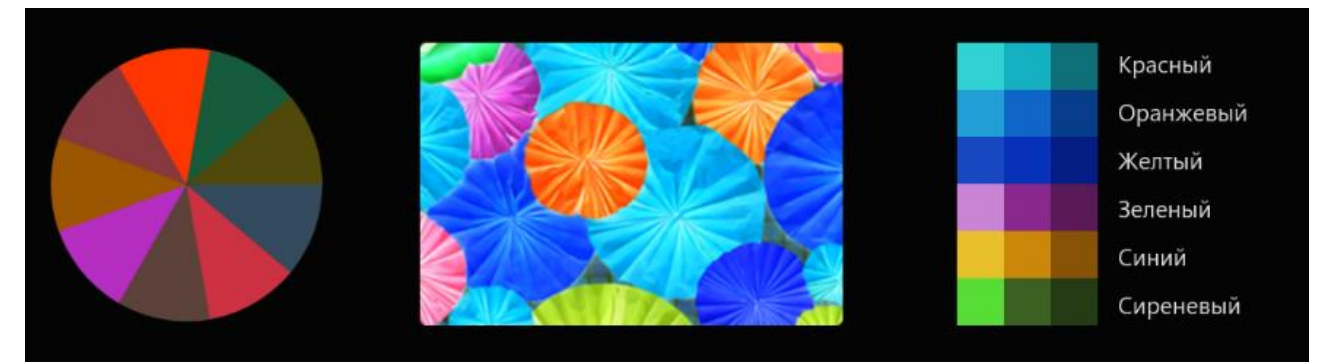

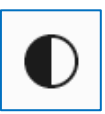

### **Использование контрастных тем**

С помощью контрастных тем вы можете выбрать тему, используя комбинацию цветов и эффектов, чтобы облегчить себе чтение. Существует четыре разных контрастных темы на выбор:

- 1. Водный
- 2. Пустыня
- 3. Сумерки
- 4. Ночное небо

Чтобы выбрать конкретную тему, нажмите на меню переключения и выберите оттуда одну из тем.

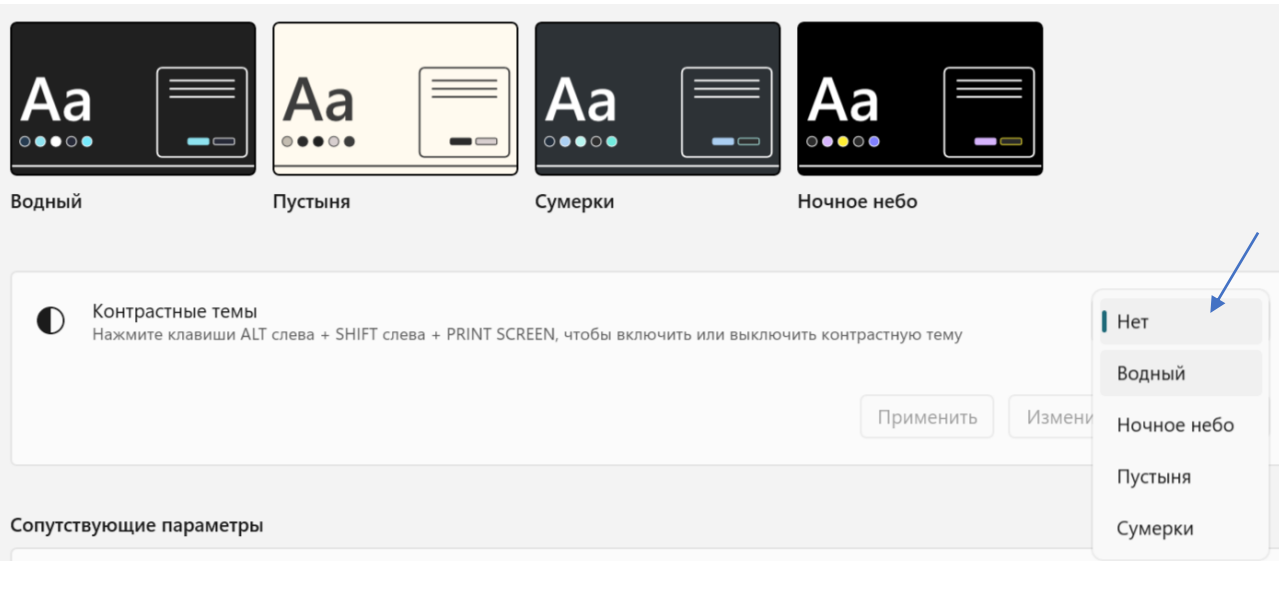

#### **Водный**

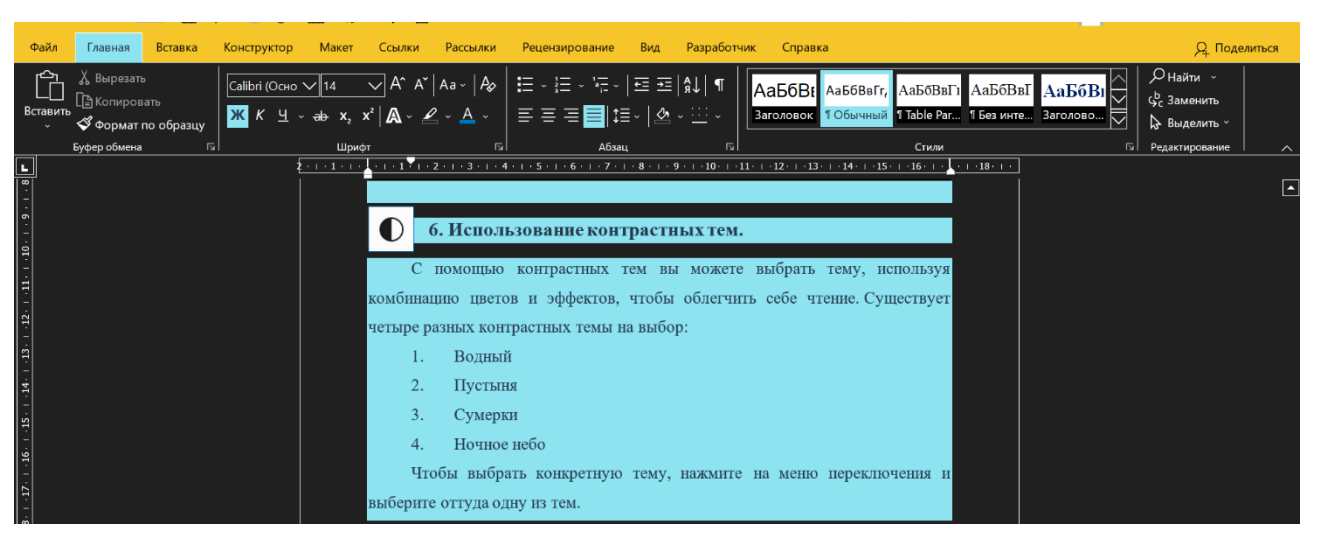

#### **Ночное небо**

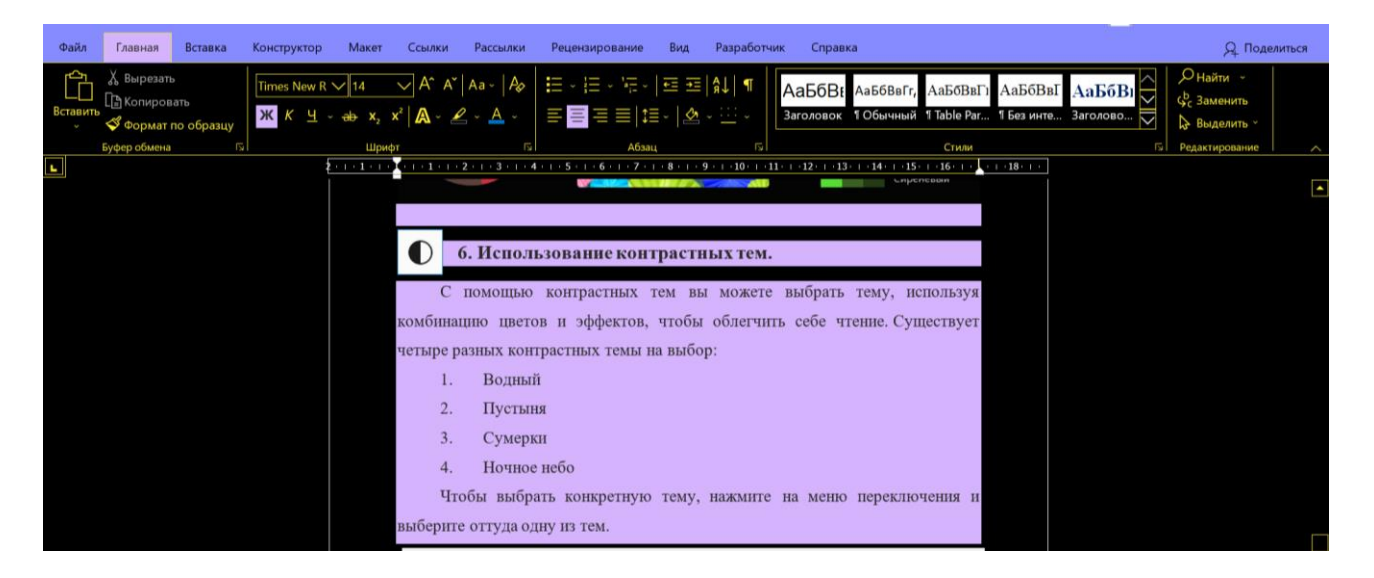

### **Пустыня**

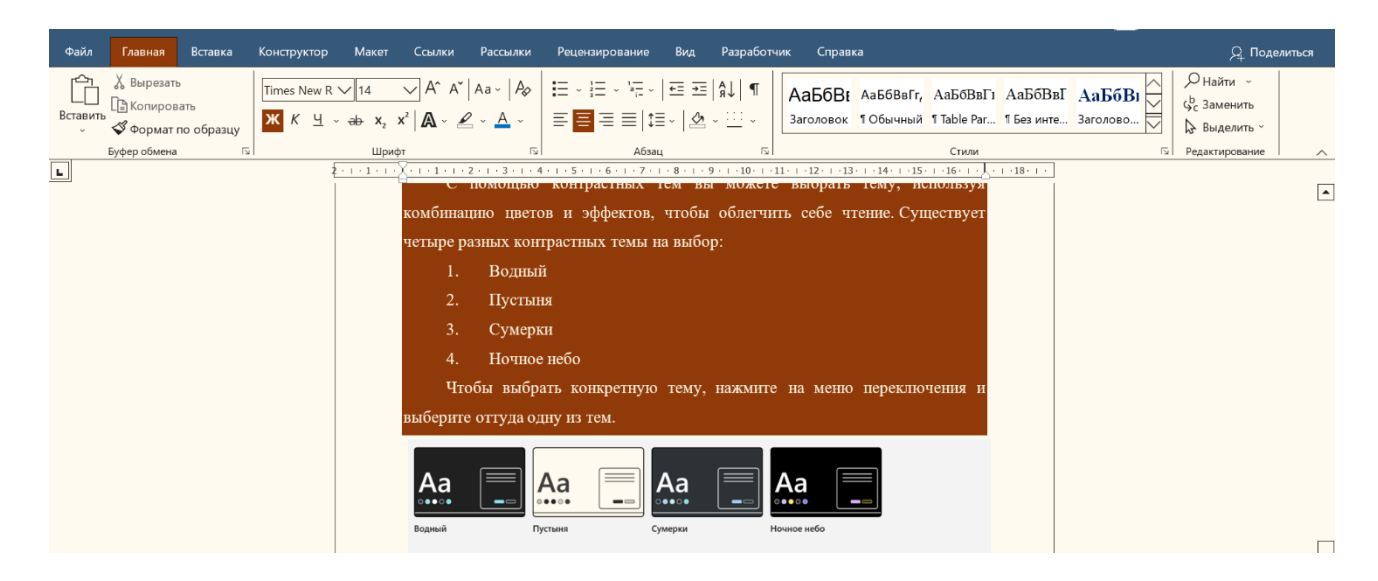

### **Сумерки**

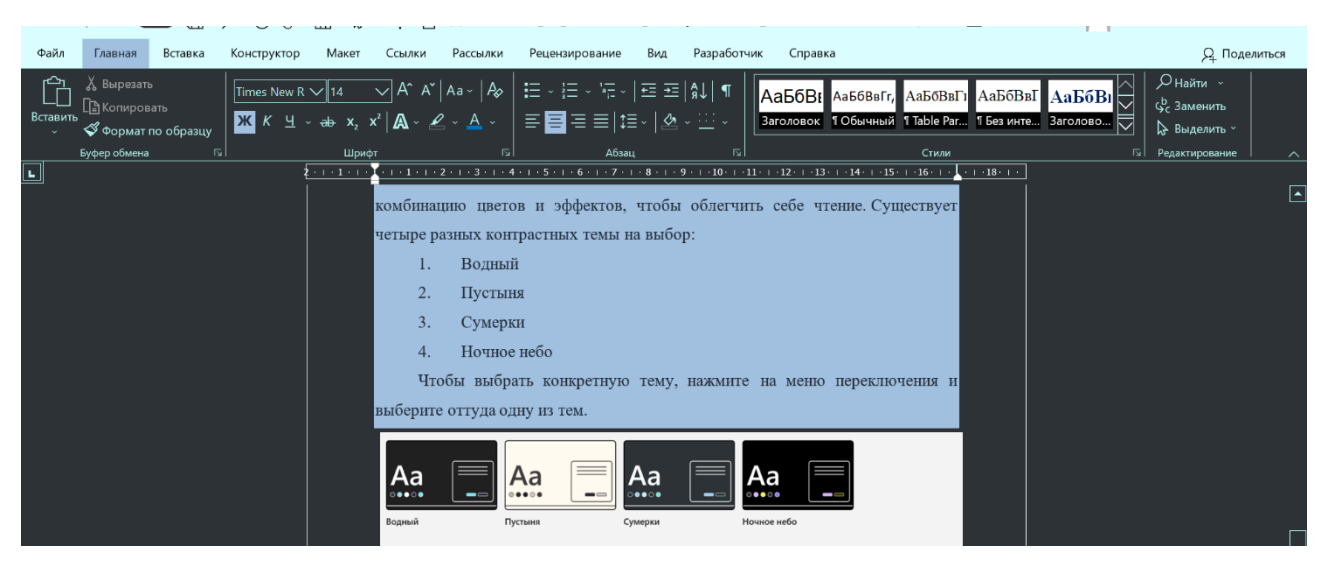

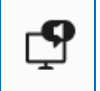

### **Использование экранного диктора**

Диктор помогает вам перемещаться по веб-страницам и документам, читая текст на вашем экране вслух.

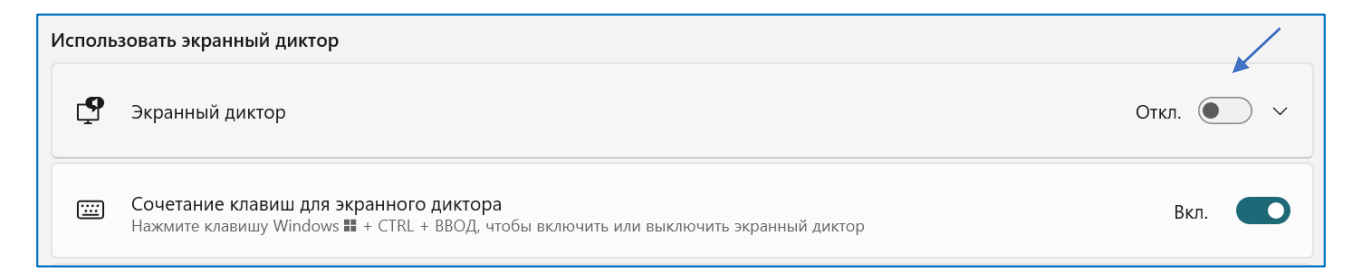

С помощью экрана «Вас приветствует экранный диктор», где вы сможете узнать, как использовать и настраивать инструмент, а также узнавать о новых функциях. Здесь вы можете посмотреть полное руководство к Экранному диктору в режиме онлайн.

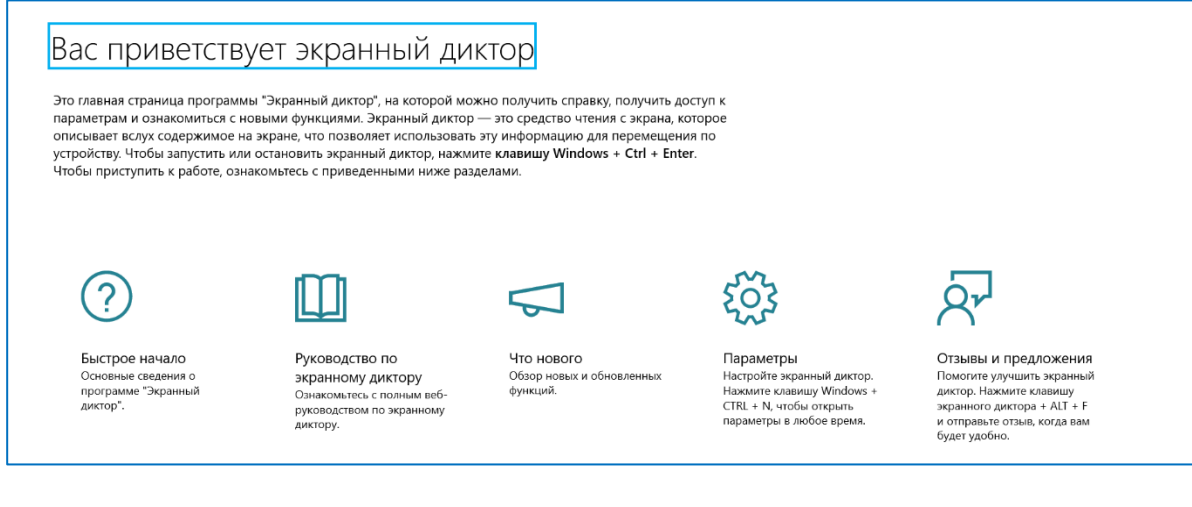

В экранном дикторе существует возможность выбора голоса и языка, а

### также его скорости.

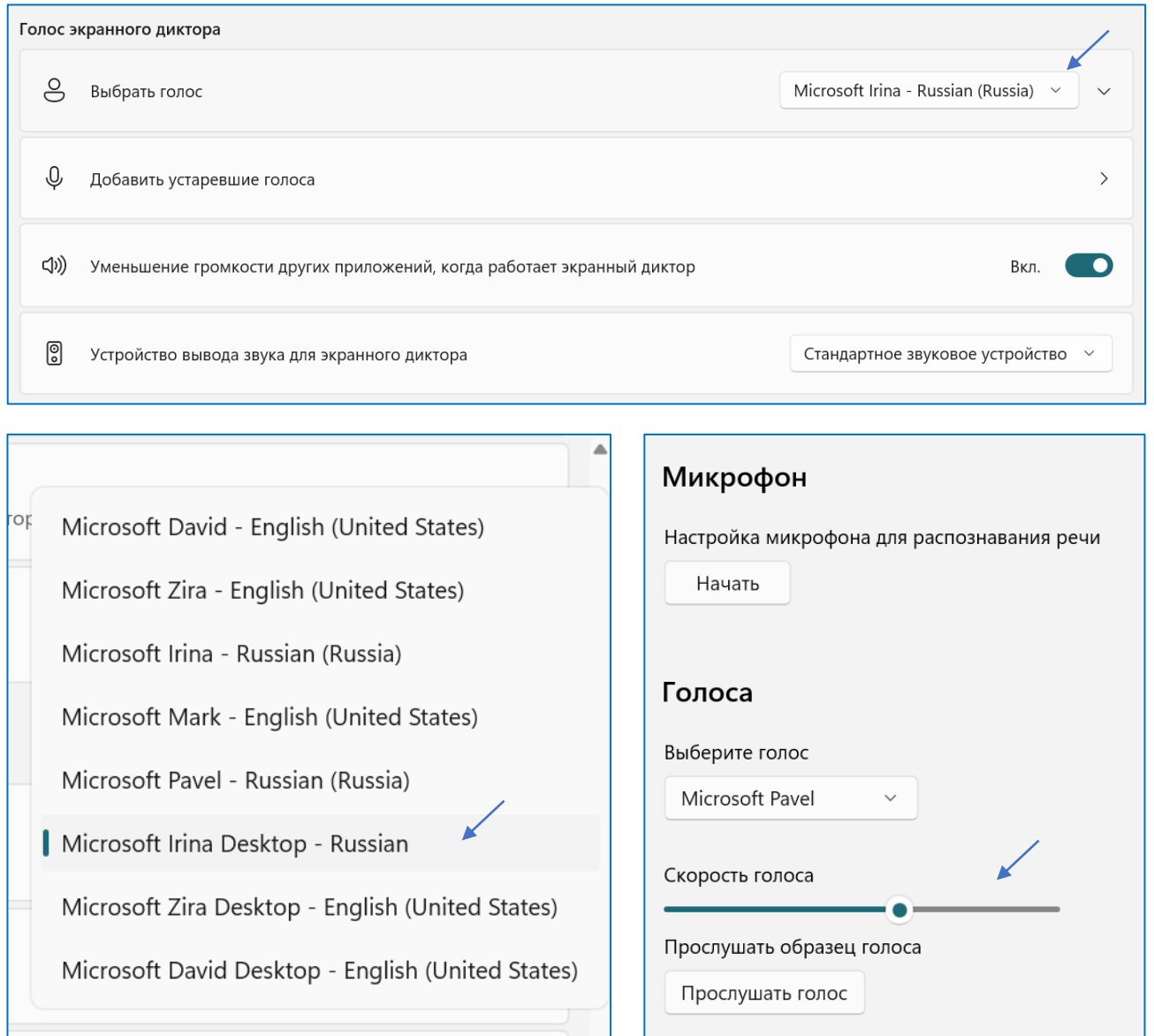

Также можно уменьшить громкость других приложений компьютера во время работы экранного диктора.

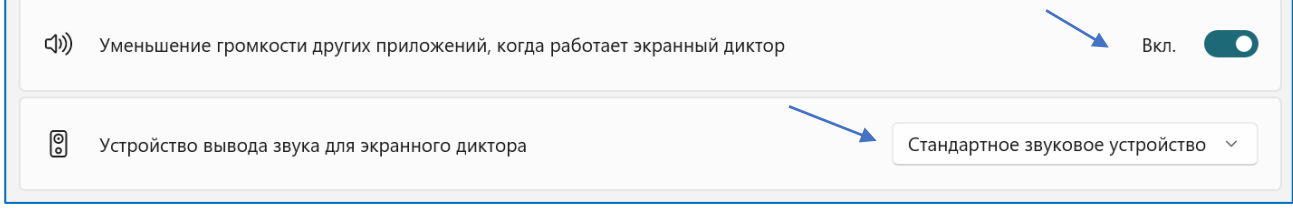

Также можно выбрать устройство, благодаря которому будет выводиться звук экранного диктора – стандартное звуковое устройство, колонки, наушники.

# <span id="page-25-0"></span>**6. Специальные возможности ОС Windows для Инвалидов и лиц с ОВЗ: нарушения слуха**

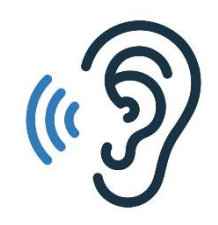

Раздел средств специальных возможностей, «Слух», поможет вам легко пользоваться вашим устройством, даже если у вас проблемы со слухом.

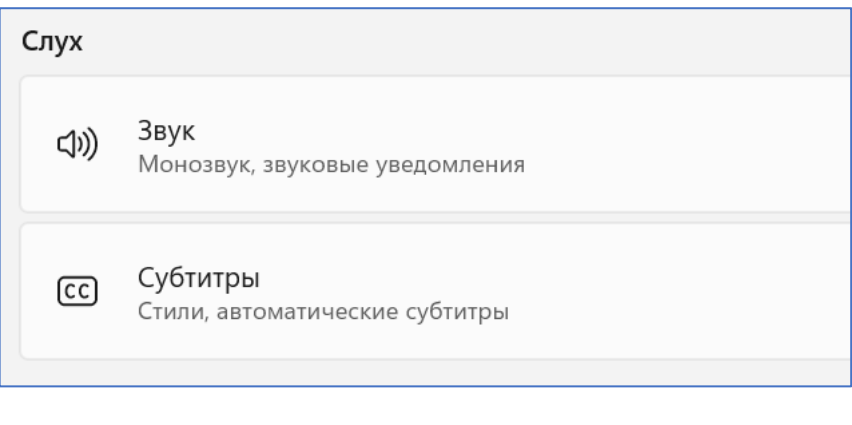

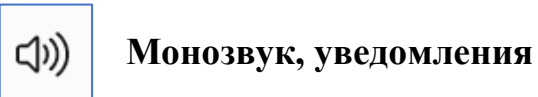

Когда вы нажимаете на опцию «Слух», вы найдете два разных варианта: монофонический звук и функцию мигания экрана при звуковых уведомлениях.

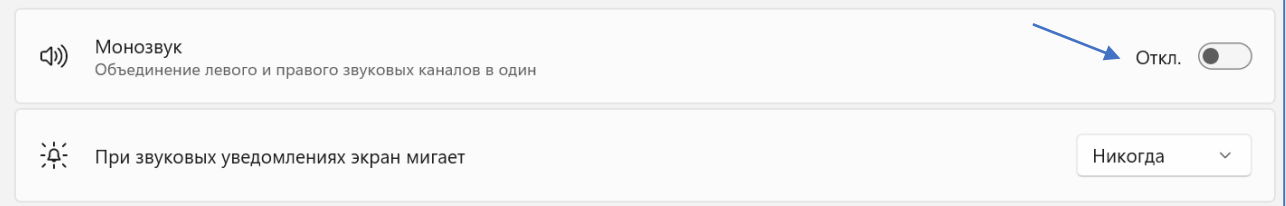

Переключая переключатель для монофонического звука, вы получаете возможность объединить правый и левый каналы в один. Разница в качестве звука будет видна сразу.

Визуализация звуковых оповещений— это функция, которая позволяет сопровождать звуковые уведомлением визуальными эффектами. Например, если звучит какое-нибудь звуковое оповещение, также будет отображаться визуальное предупреждение. Windows расширяет системные звуки дополнительными действиями, например. он может мигать с заголовком окна, так что вы сможете видеть звуковое уведомление, даже если его не слышно.

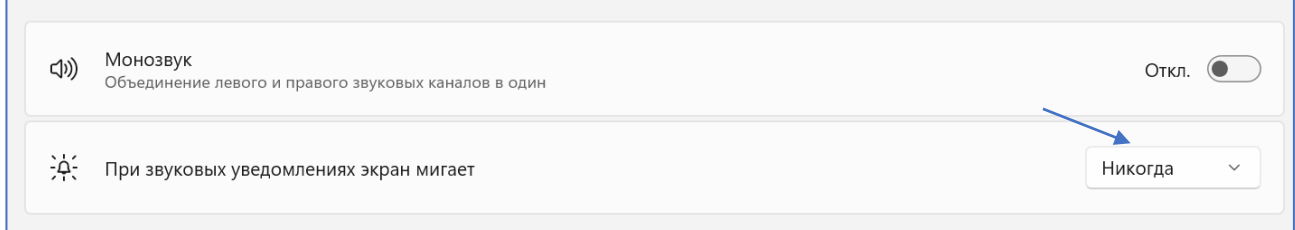

Чтобы включить визуальные оповещения для уведомлений в Windows 10, выполните следующие действия.

В раскрывающемся списке выберите один из следующих параметров в соответствии с тем, что вы хотите: без визуальных оповещений (задано по умолчанию), имитация вспышки для заголовка активного окна, имитация вспышки в активном окне, имитация вспышки для всего экрана.

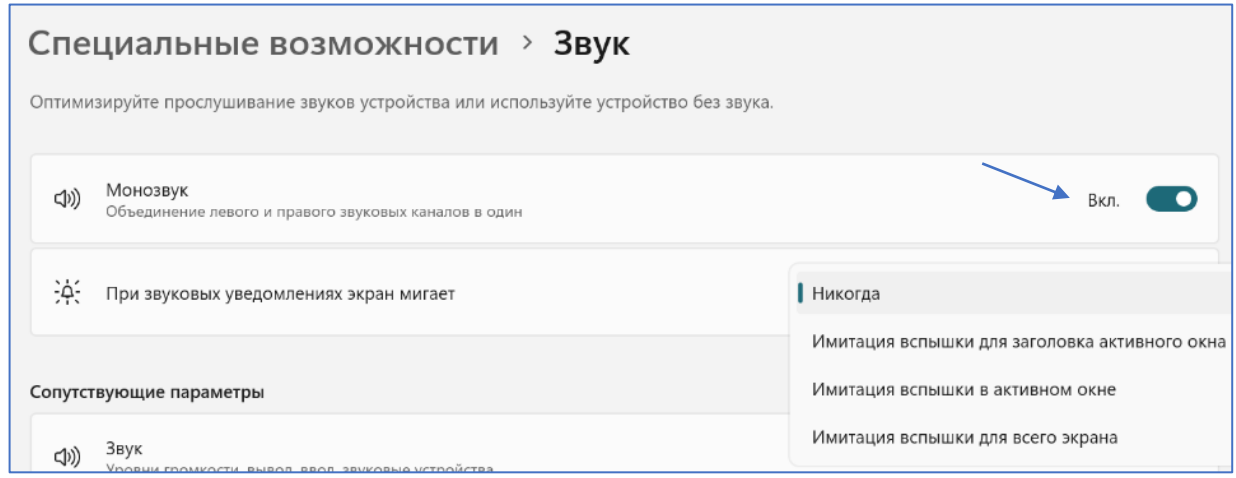

Также здесь можно изменить сопутствующие параметры звука.

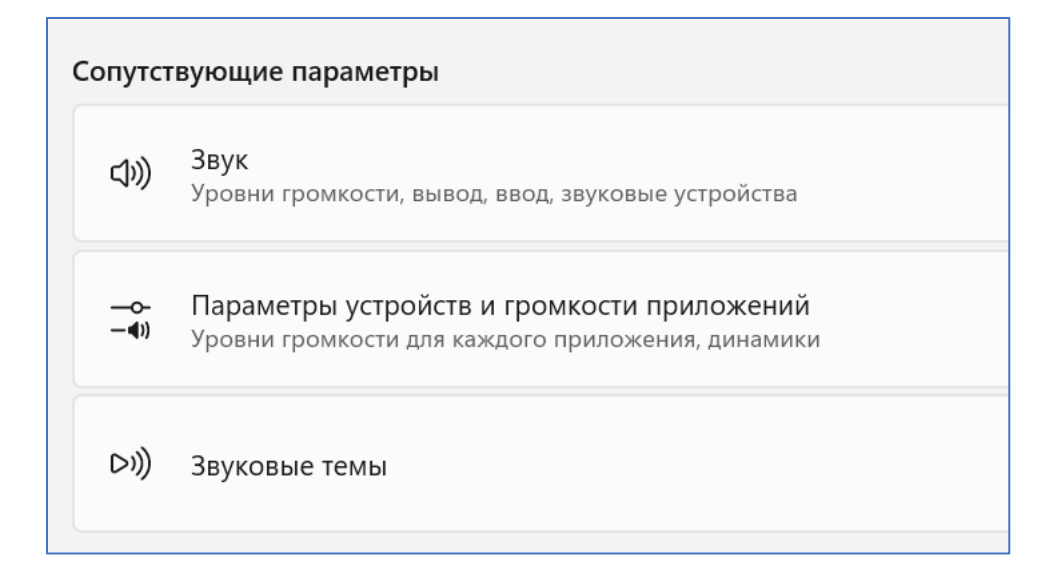

Во вкладке **«Звук»** можно настроить вывод аудиопотока. Настроить динамики, добавить новое устройство вывода, откорректировать громкость и включить монозвук.

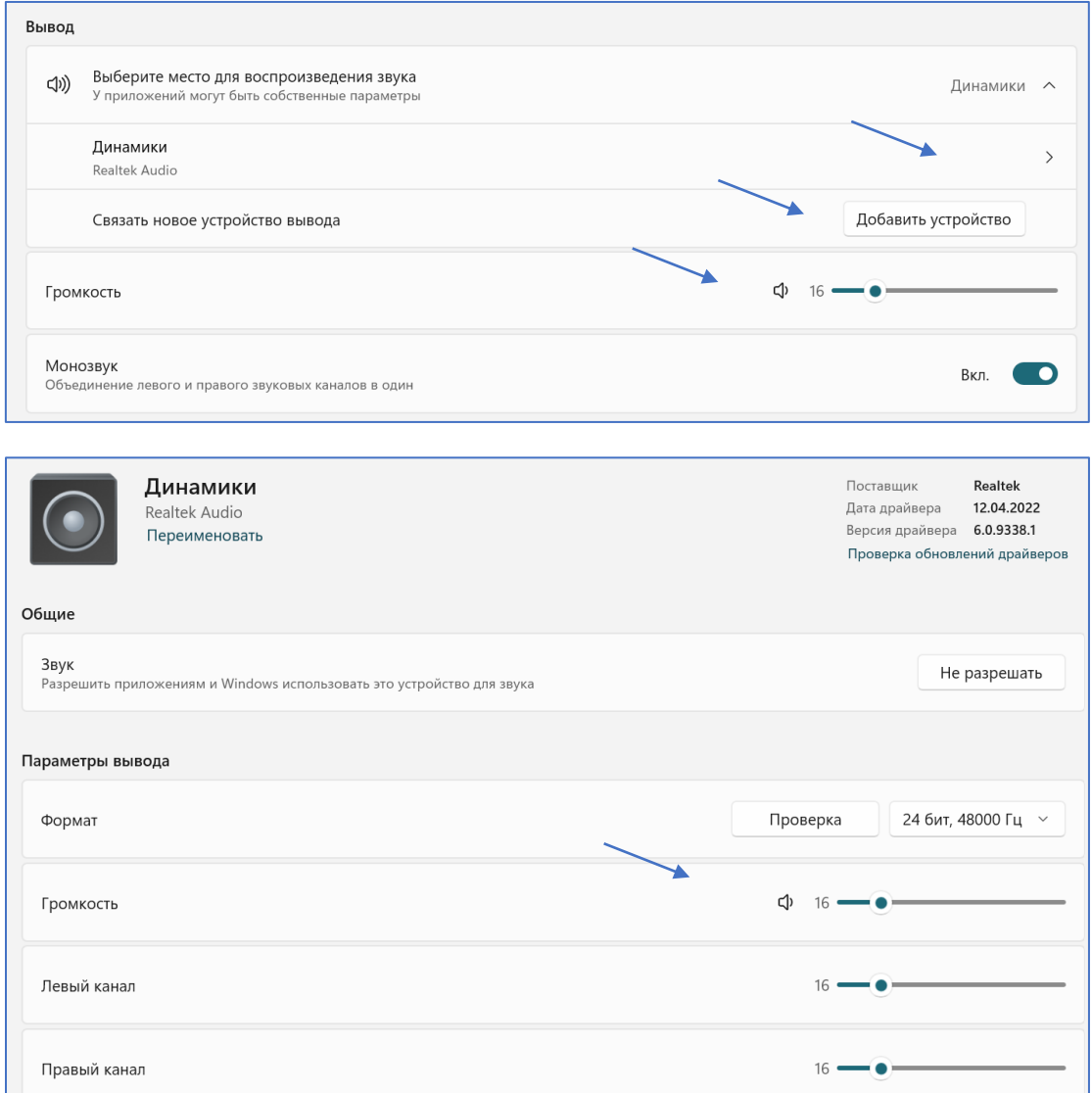

Также во вкладке **«Звук»** можно настроить ввод аудиопотока. Выбрать устройство для разговора или записи, выбрать микрофон, добавить новое устройство ввода, изменить громкость.

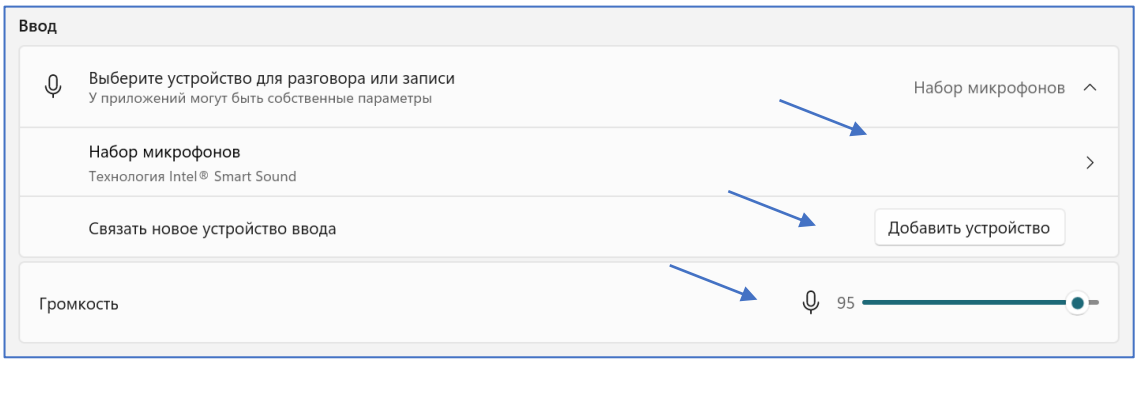

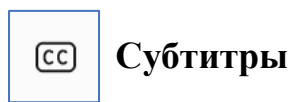

Чтобы включить субтитры в реальном времени, просто включите переключатель, и все будет готово. В качестве альтернативы, вы можете использовать клавишу с логотипом Windows + Ctrl + L.

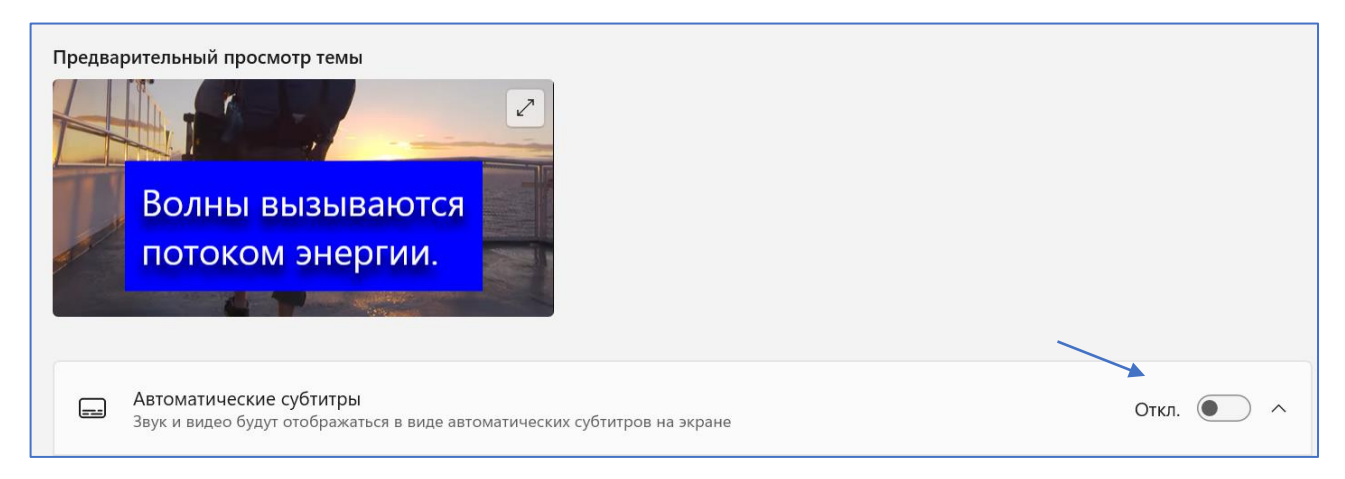

Также можно выбрать, как выглядит стиль подписи. Просто выберите стиль подписи: белым по-черному, заглавными буквами, крупным текстом, желтым по-синему.

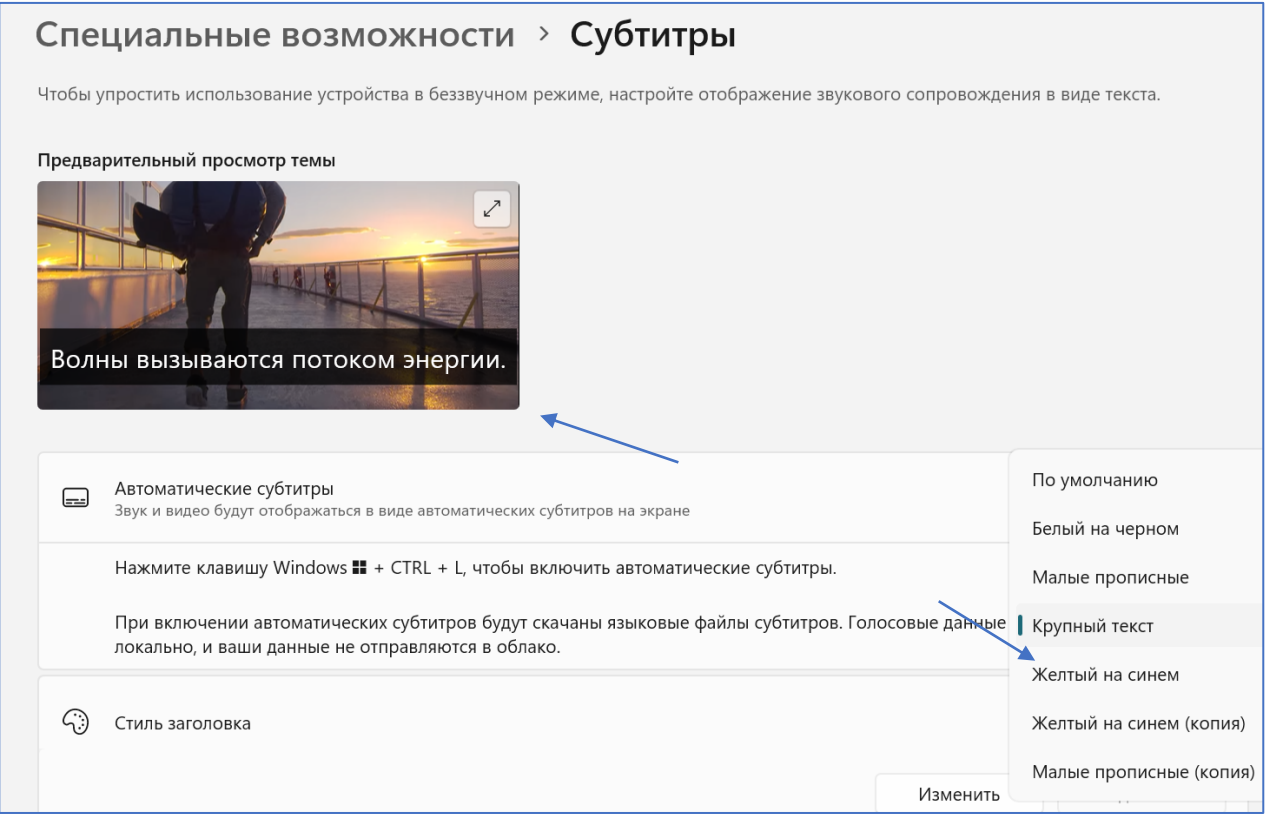

Если вы хотите добавить больше изменений, нажмите **«Изменить»,** чтобы выбрать новые настройки для текста, фона или окна.

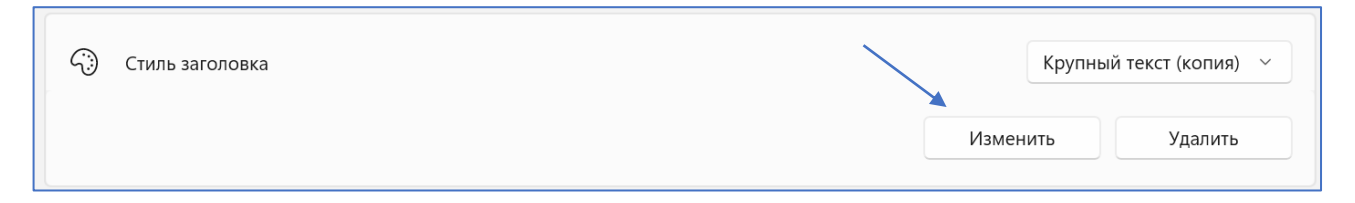

Для редактирования субтитров есть возможность изменения цвета, фона, окна и их прозрачности. Все изменения отображаются в окне предпросмотра.

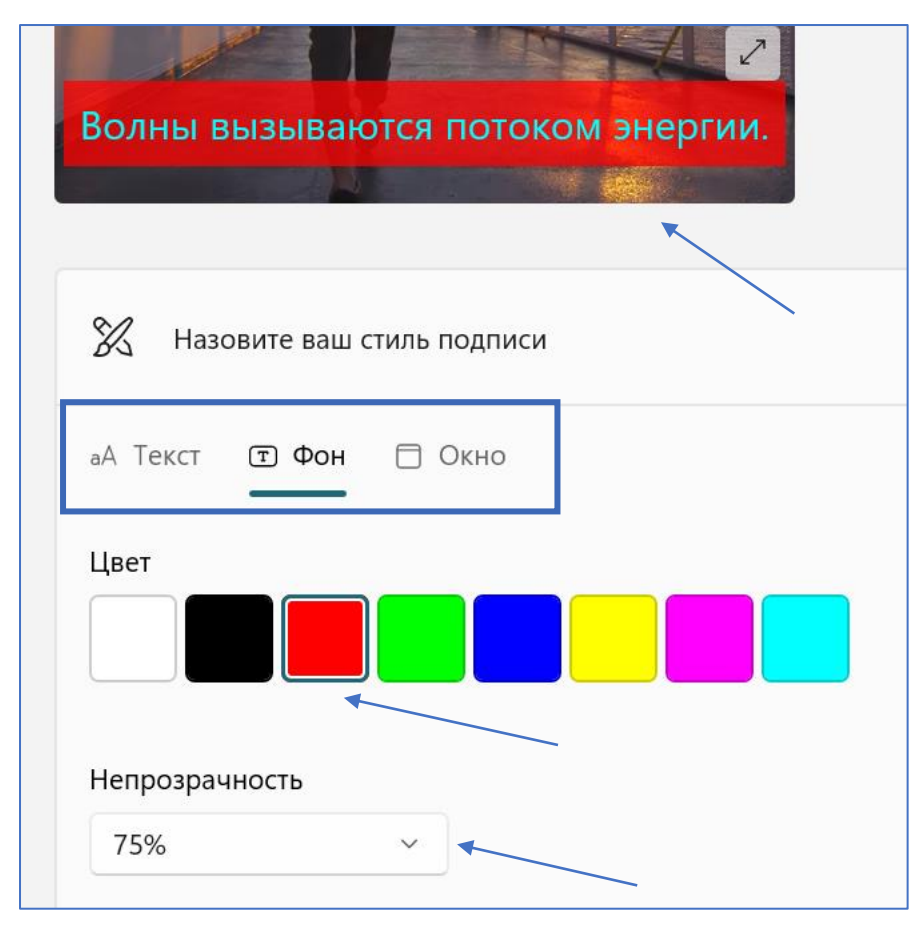

# <span id="page-30-0"></span>**7. Специальные возможности ОС Windows для инвалидов и лиц с ОВЗ: нарушения связанные с взаимодействием с ПК**

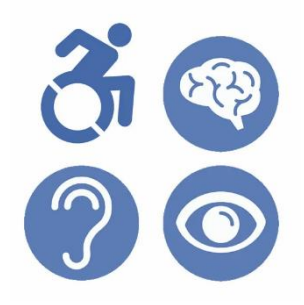

Последняя функция инструментов специальных возможностей в Windows, охватывает все, что помогает взаимодействовать с персональным компьютером. Сюда входит все, начиная с речи, клавиатуры, мыши или управления глазами.

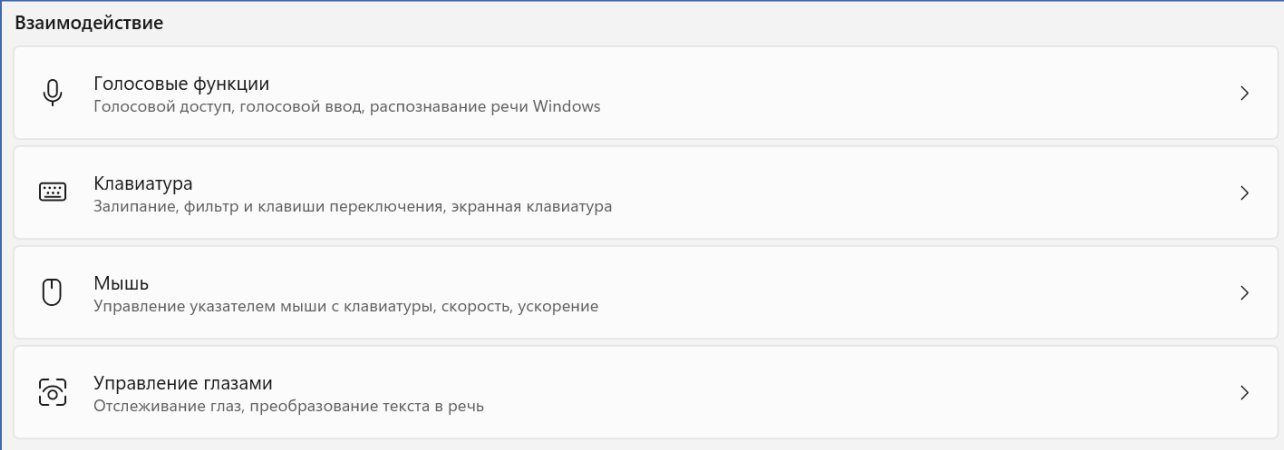

# **Голосовые функции**

⇩

Голосовой доступ — это новая возможность в Windows, позволяющая всем пользователям, включая людей с ограниченными возможностями подвижности, управлять своим компьютером и создавать текст с помощью лишь голоса и без подключения к Интернету. Например, вы можете открывать приложения и переключаться между ними, просматривать веб-страницы, читать и создавать электронные письма, используя голос.

Включите средство голосового доступа, чтобы выполнять какие-либо действия на компьютере.

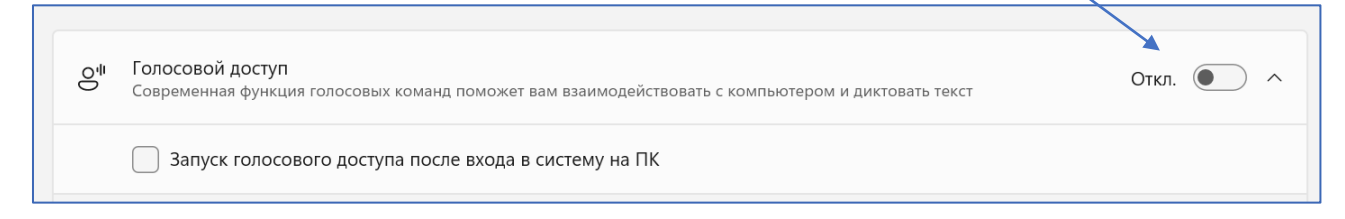

Можно включить «Запуск голосового доступа после входа на свой ПК». Для того, чтобы эта функция автоматически активировалась при запуске компьютера.

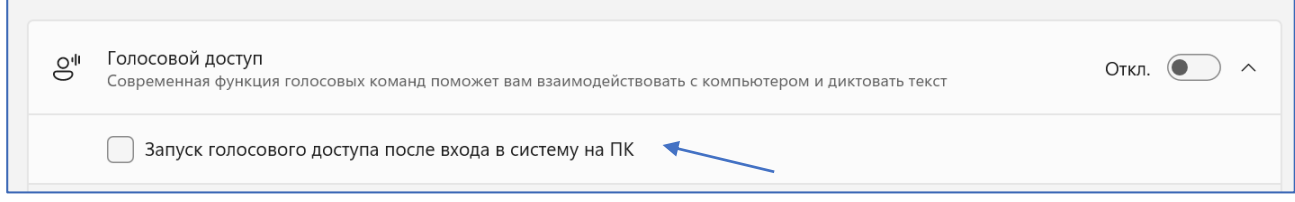

Голосовой доступ в настоящее время доступен на английском языке. На этом этапе можно либо продолжить, либо отключить голосовой доступ.

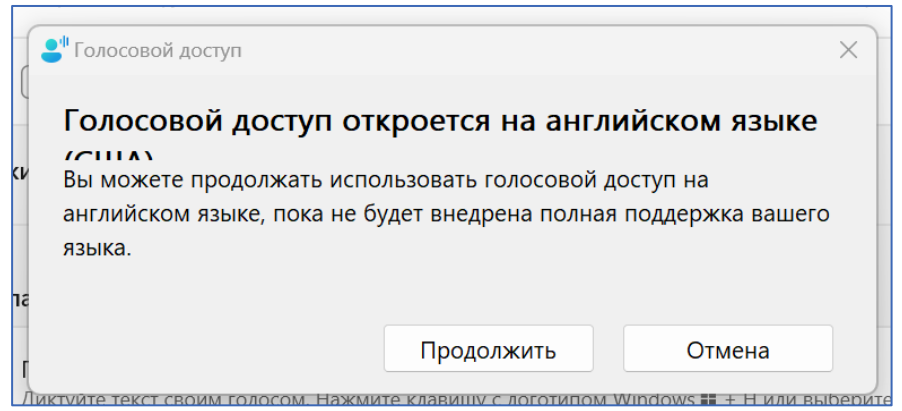

1. При первом включении голосового доступа вам будет предложено скачать языковые файлы голосового доступа для использования распознаванием речи на устройстве. Выберите «**Скачать»**, чтобы продолжить или «**Не сейчас»**, если вы хотите сделать это позже. Скачивание может занять несколько минут.

2. Если вы хотите узнать больше перед скачиванием, выберите ссылки «**Дополнительные сведения о голосовом доступе** и **Заявление о конфиденциальности Майкрософт»**.

3. Вы можете в любое время переключиться на другой язык в разделе **«Параметры голосового доступа»> «Языки»**.

После успешного скачивания языковых файлов теперь можно использовать голосовой доступ как в сети, так и в автономном режиме. Однако перед началом работы необходимо выбрать микрофон, который вы хотите использовать.

1. При скачивании модели распознавания речи откроется окно «**Настройка микрофона для голосового доступа»**. Выберите микрофон, который вы хотите использовать, в списке «**Микрофон»**, если он еще не выбран.

2. Если в списке не удается найти нужный микрофон, выберите «**Добавить новый микрофон»**. Если вам нужно проверка или настроить параметры, связанные со звуком, выберите «**Параметры звука»**.

3. Выберите «**Далее»**, а затем нажмите кнопку **«Готово»**, чтобы завершить настройку голосового доступа и начать использовать его сразу. Кроме того, вы можете сначала прочитать интерактивное руководство. Дополнительные сведения см. в статье [Начало работы с голосовой связью.](https://support.microsoft.com/ru-ru/topic/%D0%BD%D0%B0%D1%87%D0%B0%D0%BB%D0%BE-%D1%80%D0%B0%D0%B1%D0%BE%D1%82%D1%8B-%D1%81-%D0%B3%D0%BE%D0%BB%D0%BE%D1%81%D0%BE%D0%B2%D0%BE%D0%B9-%D1%81%D0%B2%D1%8F%D0%B7%D1%8C%D1%8E-bd2aa2dc-46c2-486c-93ae-3d75f7d053a4)

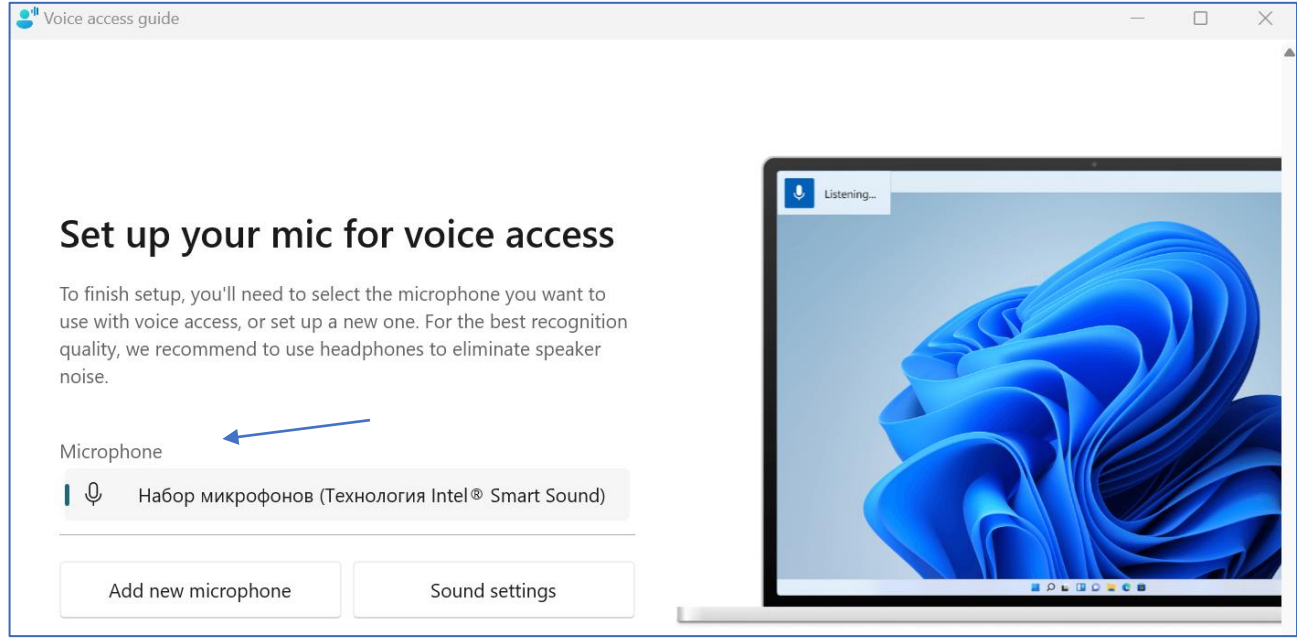

#### **Шаги установки**

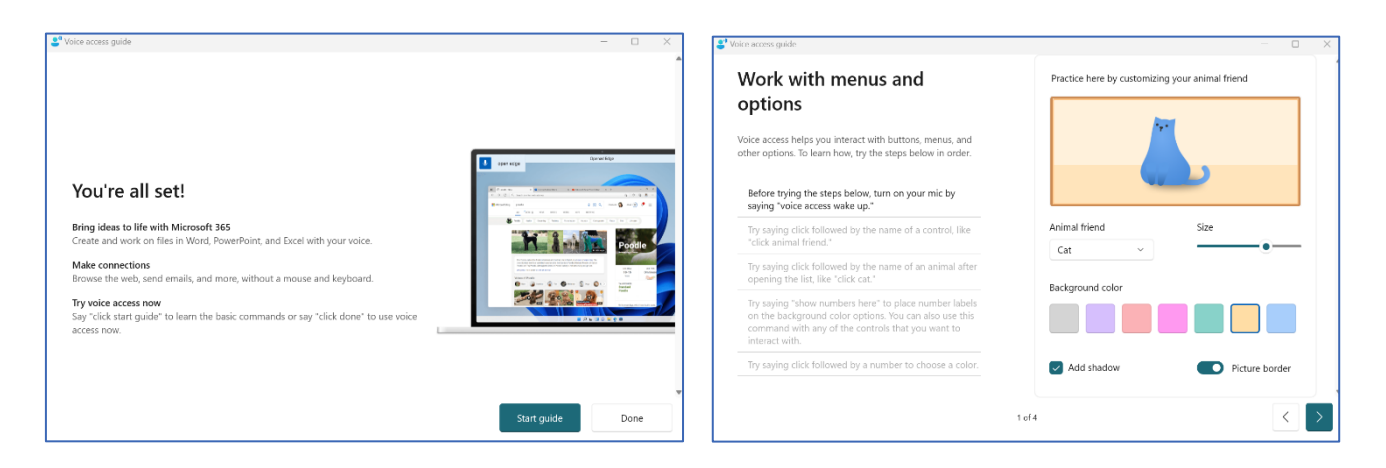

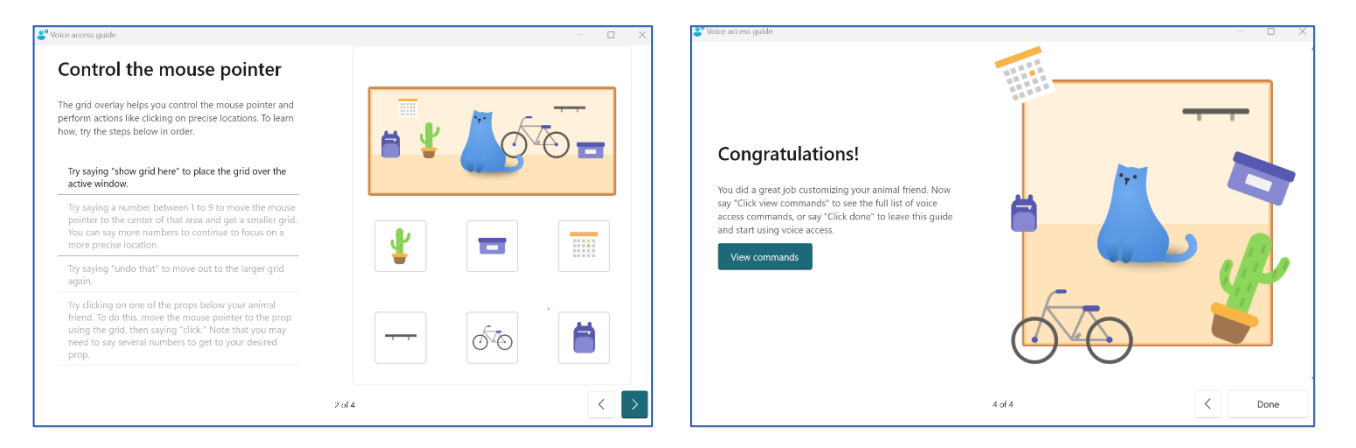

Также существует «**Функция голосового ввода»**, которая позволяет печатать текст используя только свой голос. Для того, чтобы запустить функцию можно воспользоваться горячими клавишами **Windows+H**.

Голосовой ввод  $\overline{\mathbb{Q}}$ Диктуйте текст своим голосом. Нажмите клавишу с логотипом Windows # + Н или выберите кнопку микрофона ↓ с помощью сенсорной клавиатуры, чтобы диктовать текст в любое время в текстовом поле

Поле этого появится диалоговое окно голосового ввода. При диктовке текст автоматически считается и отображается в документе или адресной строке.

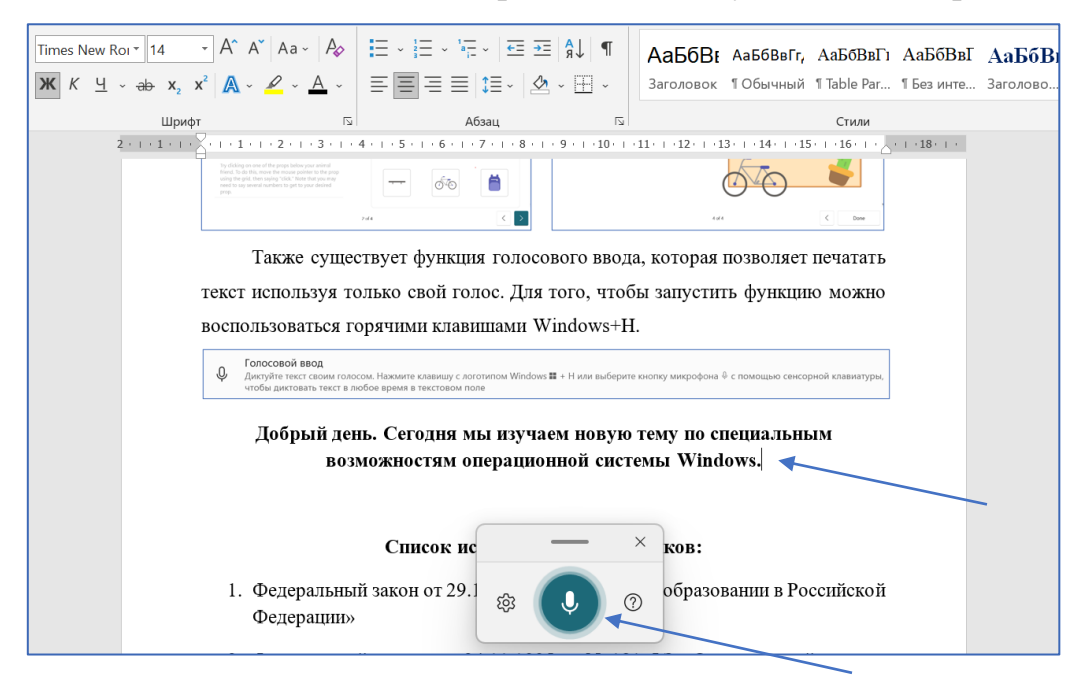

Можно настроить параметры голосового ввода.

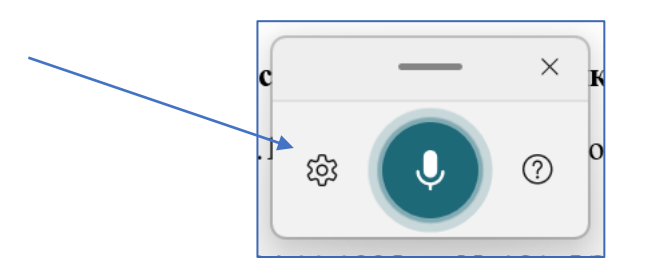

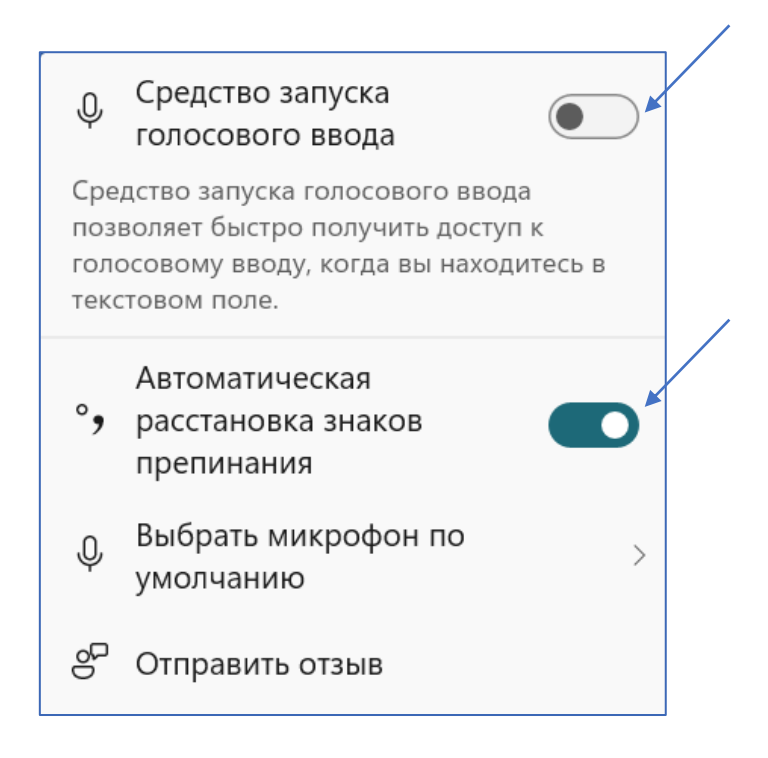

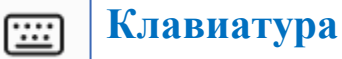

Раздел специальных возможностей клавиатуры посвящен упрощению использования клавиатуры в Windows. От включения определенных клавиш и сочетаний для различных клавиш до других полезных настроек, таких как экранная клавиатура, клавиши доступа с подчеркиванием и т.д.

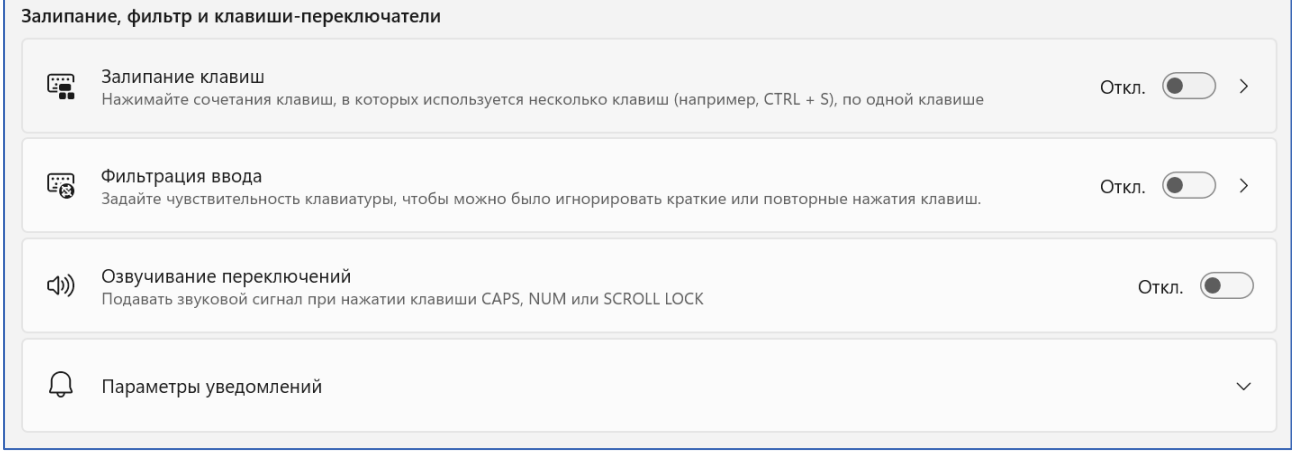

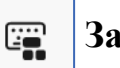

#### **Залипание клавиш**

**Залипание** – это функция, нужная людям, неспособным нажать одновременно более одной клавиши на клавиатуре, например, людям с ограниченными возможностями двигательных функций. Рассматриваемая опция

при включении работает следующим образом – она сохраняет активной управляющую кнопку (SHIFT, CTRL или ALT) так, как будто пользователь продолжает держать на ней палец. Остаётся только нажать следующую кнопку.

Включить режим залипания клавиш совсем просто – достаточно нажать 5 раз Shift.

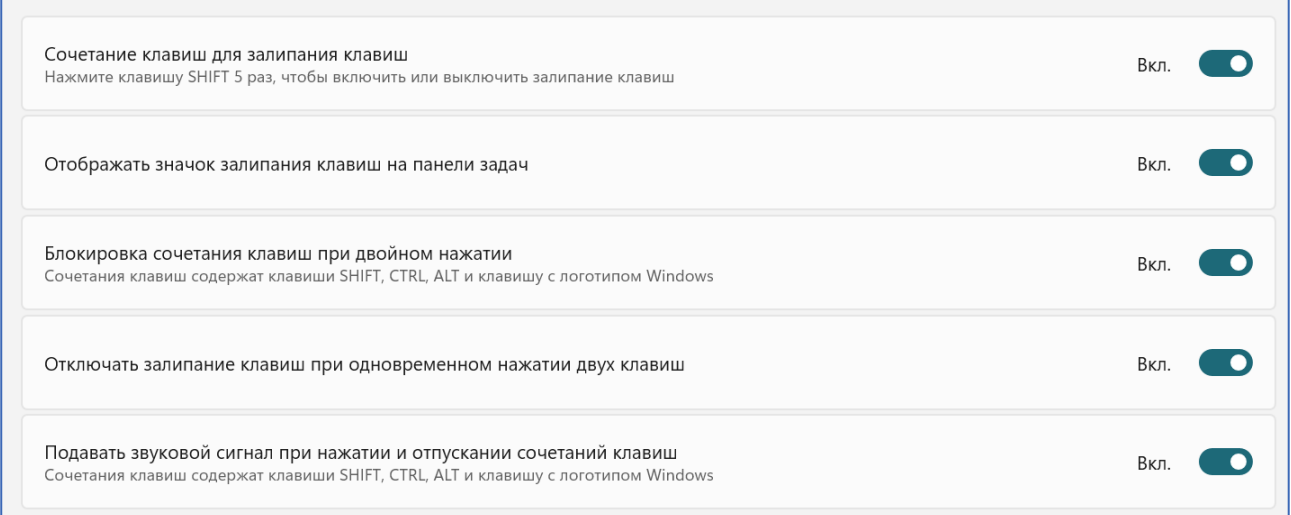

Во вкладке можно включить параметр отображения значка залипания клавиш на панели задач для дальнейшего удобства использования, можно установить блокировку сочетания клавиш при двойном нажатии, отключить залипание клавиш при одновременном нажатии двух клавиш и установить звуковой сигнал при нажатии и отпускании сочетания нужных клавиш.

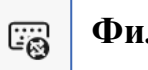

#### **Фильтрация ввода**

**Фильтрация ввода** – это функция Windows, которая позволяет компьютеру пропускать (не засчитывать) краткие и повторные нажатия клавиш, которые могут быть вызваны медленными или неточными движениями пальцев.

Принцип работы фильтрации ввода заключается в следующем: перед тем, как символ появится на экране, он проходит через специальный фильтр, который проверяет, является ли он корректным или нет. Если символ не проходит проверку, то он не появляется на экране, и пользователь получает соответствующее предупреждение о том, что ввод некорректен.

Клавиша быстрого доступа в режиме фильтрации — это клавиша SHIFT справа. Чтобы включить сочетание клавиш для запуска функций фильтрации

ввода в разделе **Фильтрация ввода** установите флажок использовать сочетание клавиш.

В данном разделе можно включить параметры: сочетание клавиш для фильтрации клавиш, отображать значок клавиш фильтра на панели задач, звуковой сигнал при нажатии клавиш и приеме ввода.

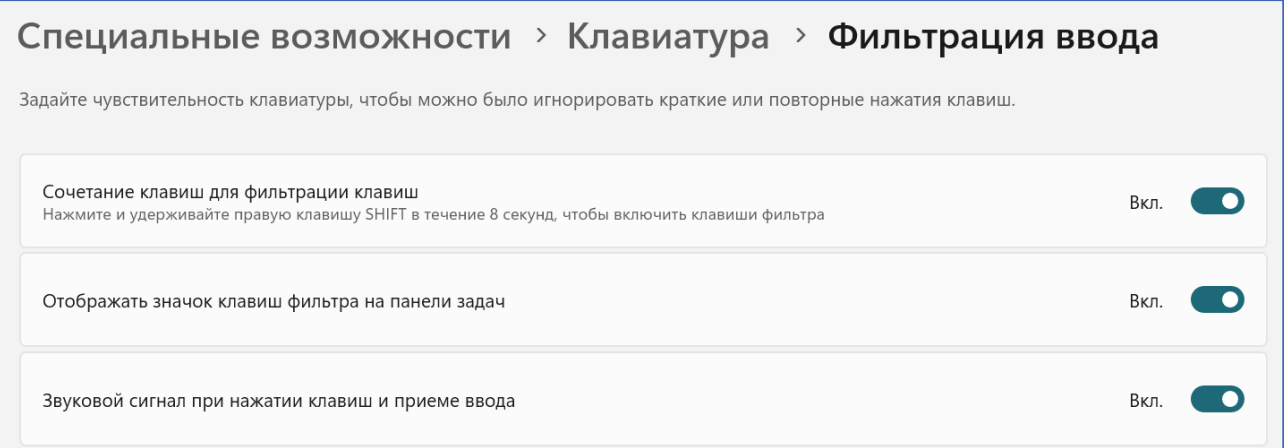

Настраиваемые параметры раздела: игнорирование быстрого нажатия клавиш, можно установить задержку перед распознаванием нажатия от 0,0 сек до 20,0 сек; игнорирование непреднамеренного нажатия клавиш, можно установить ожидание от 0,0 сек до 2,0 сек; игнорирование повторных нажатий клавиш от 0,0 сек до 2,0 сек, ожидание перед принятием последующих повторных нажатий клавиш от 0,0 сек до 2,0 сек.

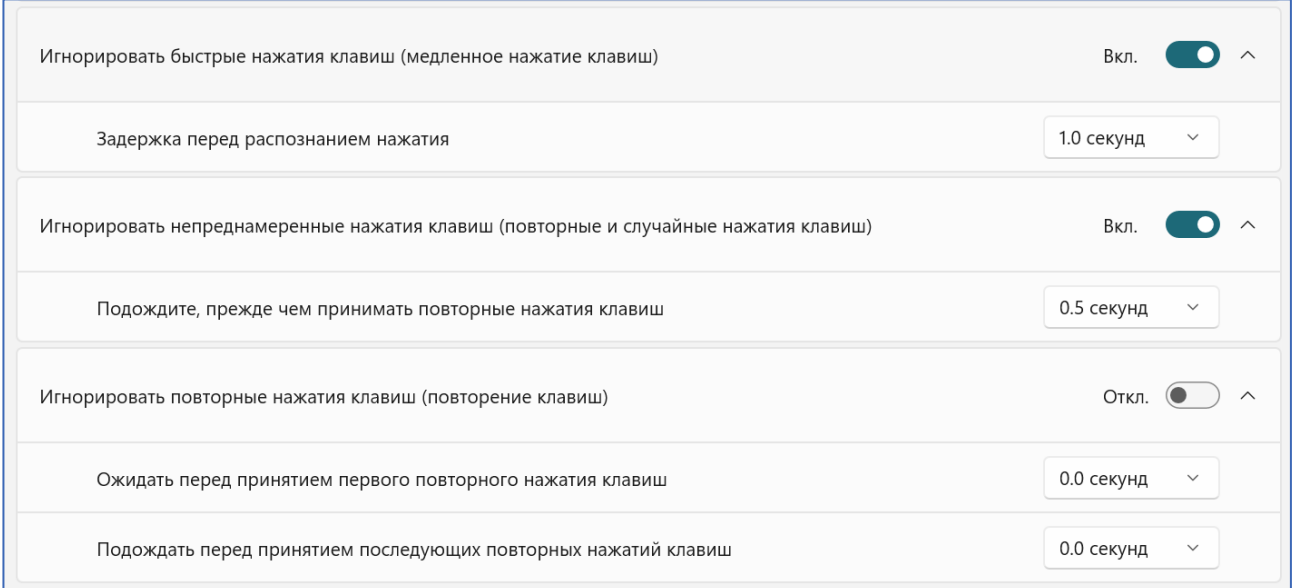

**Озвучивание переключений**

Позволяет включить звуковой сигнал при нажатии клавиши CAPS, NUM или SCROLL LOCK.

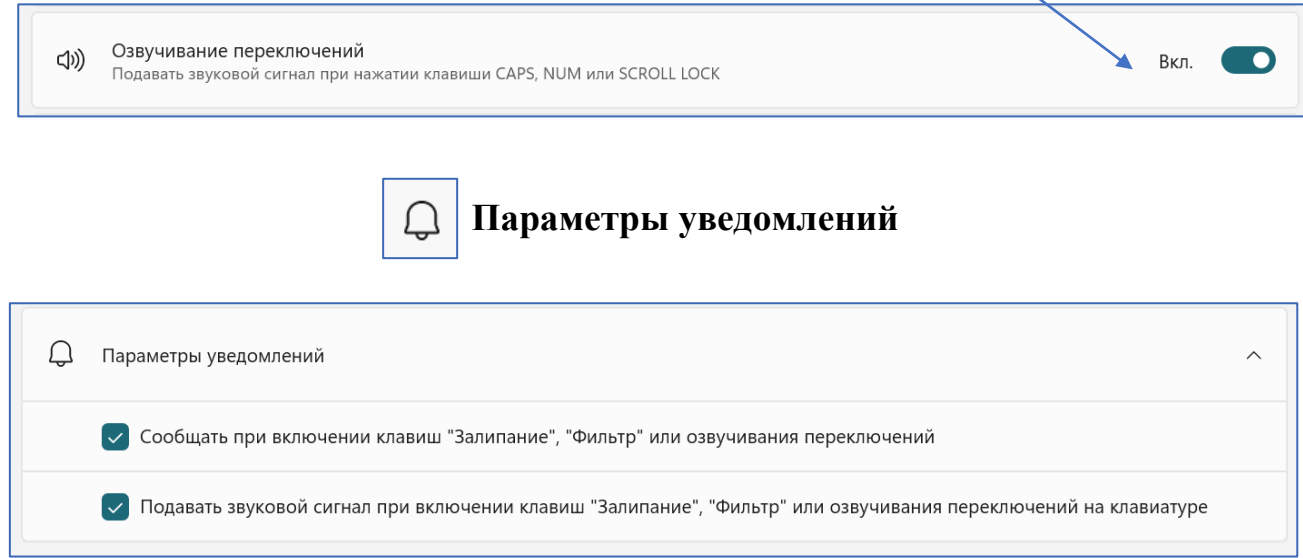

Позволяет подключить уведомления при включении клавиш «Залипание», «Фильтр» или озвучивании переключений, а также подавать звуковой сигнал при включении клавиш «Залипание», «Фильтр» или озвучивании переключений на клавиатуре.

### **Мышь**

 $\cup$ 

Как и клавиатура выше, инструмент мышь предназначен для улучшения доступности мыши для всех пользователей. Включите переключатель «**Клавиши мыши»**, и вы найдете множество настроек, таких как скорость нажатия клавиш мыши, ускорение клавиш мыши и т.д.

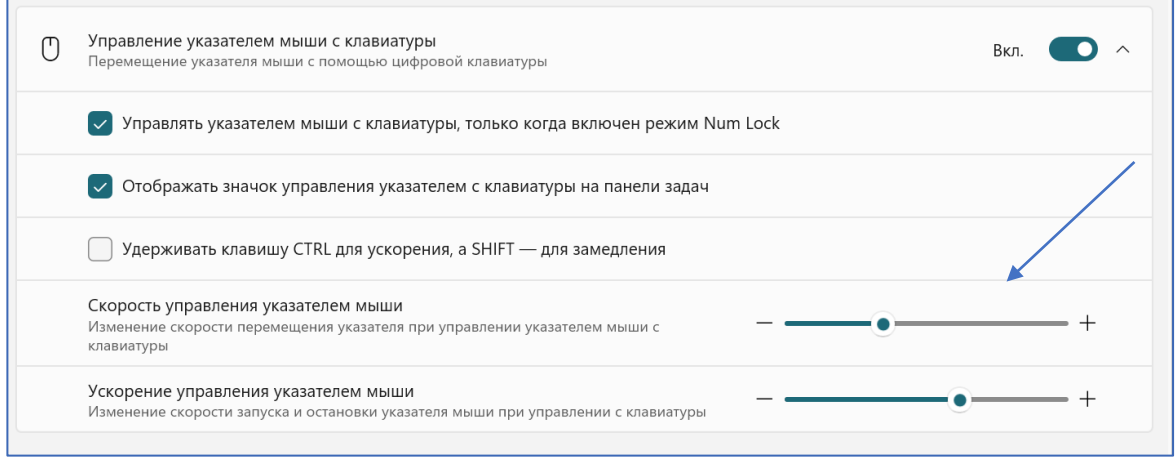

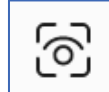

### **Управление глазами**

Управление глазами ு. OTKJI.  $\circledcirc$   $\land$ • Подключите отслеживание глаз, чтобы использовать управление глазами.

При вводе с помощью управления глазами поддерживается только раскладка клавиатуры EN-US.

Функция управления глазами в Windows позволяет пользователю управлять компьютером без использования мыши и клавиатуры. Эта функция основана на технологии отслеживания глаз, которая использует камеру и специальное программное обеспечение. Чтобы использовать эту функцию, необходимо настроить камеру, запустить приложение управления глазами и научиться управлять компьютером при помощи движений глаз. Обратите внимание, что для использования функции управления глазами, вам потребуется подключить специальное устройство, такое как Tobii Eye Tracker 4C.

Для настройки камеры необходимо перейти в настройки Windows и выбрать раздел **«Устройства».** Там нужно выбрать **«Камера»** и включить функцию **«Разрешить приложениям использовать камеру».** Также необходимо установить на компьютер специальное программное обеспечение для отслеживания глаз, которое может быть загружено из Windows Store.

После установки программного обеспечения нужно запустить его и настроить опции, такие как чувствительность движений глаз и местоположение камеры. Затем можно начинать использовать функцию управления глазами для управления компьютером, перемещения курсора и выполнения действий в приложениях.

Например, для перемещения курсора нужно просто перемещать глаза в нужном направлении. Для выбора объекта нужно зафиксировать взгляд на нём на несколько секунд. Для выполнения действия, например, щелчка мышью, нужно удержать взгляд на объекте. Функция управления глазами в Windows предоставляет отличную возможность для людей с ограниченными возможностями и делает использование компьютера более доступным и удобным для всех пользователей.

#### **Список используемых источников:**

- <span id="page-39-0"></span>1. Microsoft Windows 10 – Полный обзор. – URL: [https://настройкапк.рф/Полезная\\_информация/Microsoft\\_Windows\\_10/](https://настройкапк.рф/Полезная_информация/Microsoft_Windows_10/) (дата обращения: 04.10.2023)
- 2. Windows: описание операционной системы. URL: [https://mirinfo.ru/pk](https://mirinfo.ru/pk-inoutbuki/chto-takoe-windows.html)[inoutbuki/chto-takoe-windows.html](https://mirinfo.ru/pk-inoutbuki/chto-takoe-windows.html) (дата обращения: 04.10.2023)
- 3. Знакомство со специальными возможностями Windows. URL: [https://support.microsoft.com/ru-ru/windows/знакомство-со-специальными](https://support.microsoft.com/ru-ru/windows/знакомство-со-специальными-возможностями-windows-8b1068e6-d3b8-4ba8-b027-133dd8911df9)[возможностями-windows-8b1068e6-d3b8-4ba8-b027-133dd8911df9](https://support.microsoft.com/ru-ru/windows/знакомство-со-специальными-возможностями-windows-8b1068e6-d3b8-4ba8-b027-133dd8911df9) (дата обращения: 04.10.2023)
- 4. Как управлять глазами в Windows 10: полный гайд. URL: <https://admdurtuli.ru/soft/kak-upravlyat-glazami-v-windows-10-polnyi-gaid> (дата обращения: 04.10.2023)
- 5. Настройка визуальных эффектов в Windows 10. URL: <https://lumpics.ru/setting-up-visual-effects-in-windows-10/> (дата обращения: 04.10.2023)
- 6. [Руководство для начинающих по средствам специальных возможностей в](https://info-kibersant.ru/spetsialnye-vozmozhnosti-windows.html#rukovodstvo-dlya-nachinayushhih-po-sredstvam-spetsialnyh-vozmozhnostej-2-3-4)  [Windows.](https://info-kibersant.ru/spetsialnye-vozmozhnosti-windows.html#rukovodstvo-dlya-nachinayushhih-po-sredstvam-spetsialnyh-vozmozhnostej-2-3-4) – URL: [https://info-kibersant.ru/spetsialnye-vozmozhnosti](https://info-kibersant.ru/spetsialnye-vozmozhnosti-windows.html)[windows.html](https://info-kibersant.ru/spetsialnye-vozmozhnosti-windows.html) (дата обращения: 04.10.2023)
- 7. Функции системы Windows для пользователей с ограниченными возможностями. – URL: [https://windows](https://windows-school.ru/publ/winfaq/osnovy_windows/kakie_specialnye_vozmozhnosti_predlagaet_windows/2-1-0-12)[school.ru/publ/winfaq/osnovy\\_windows/kakie\\_specialnye\\_vozmozhnosti\\_pred](https://windows-school.ru/publ/winfaq/osnovy_windows/kakie_specialnye_vozmozhnosti_predlagaet_windows/2-1-0-12) [lagaet\\_windows/2-1-0-12](https://windows-school.ru/publ/winfaq/osnovy_windows/kakie_specialnye_vozmozhnosti_predlagaet_windows/2-1-0-12) (дата обращения: 04.10.2023)
- 8. Цветовые фильтры для экрана в Windows 10. URL: <https://webupblog.ru/tsvetovye-filtry-dlya-ekrana-v-windows-10> (дата обращения: 04.10.202

# СЕРИЯ «В ПОМОЩЬ ПЕДАГОГУ ИНКЛЮЗИВНОГО ПРОФЕССИОНАЛЬНОГО ОБРАЗОВАНИЯ»

МЕТОДИЧЕСКИЕ РЕКОМЕНДАЦИИ «СПЕЦИАЛЬНЫЕ ВОЗМОЖНОСТИ ОПЕРАЦИОННЫХ СИСТЕМ ДЛЯ ОБУЧЕНИЯ ИНВАЛИДОВ И ЛИЦ С ОГРАНИЧЕННЫМИ ВОЗМОЖНОСТЯМИ ЗДОРОВЬЯ»